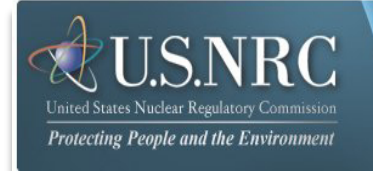

# **Adjudicatory Submission User's Guide**

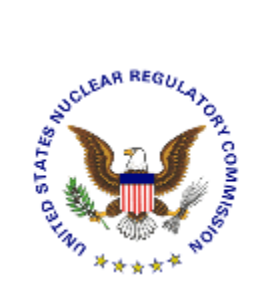

**October 2016**

**Revision 1**

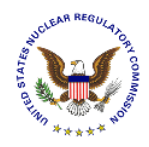

# **Table of Contents**

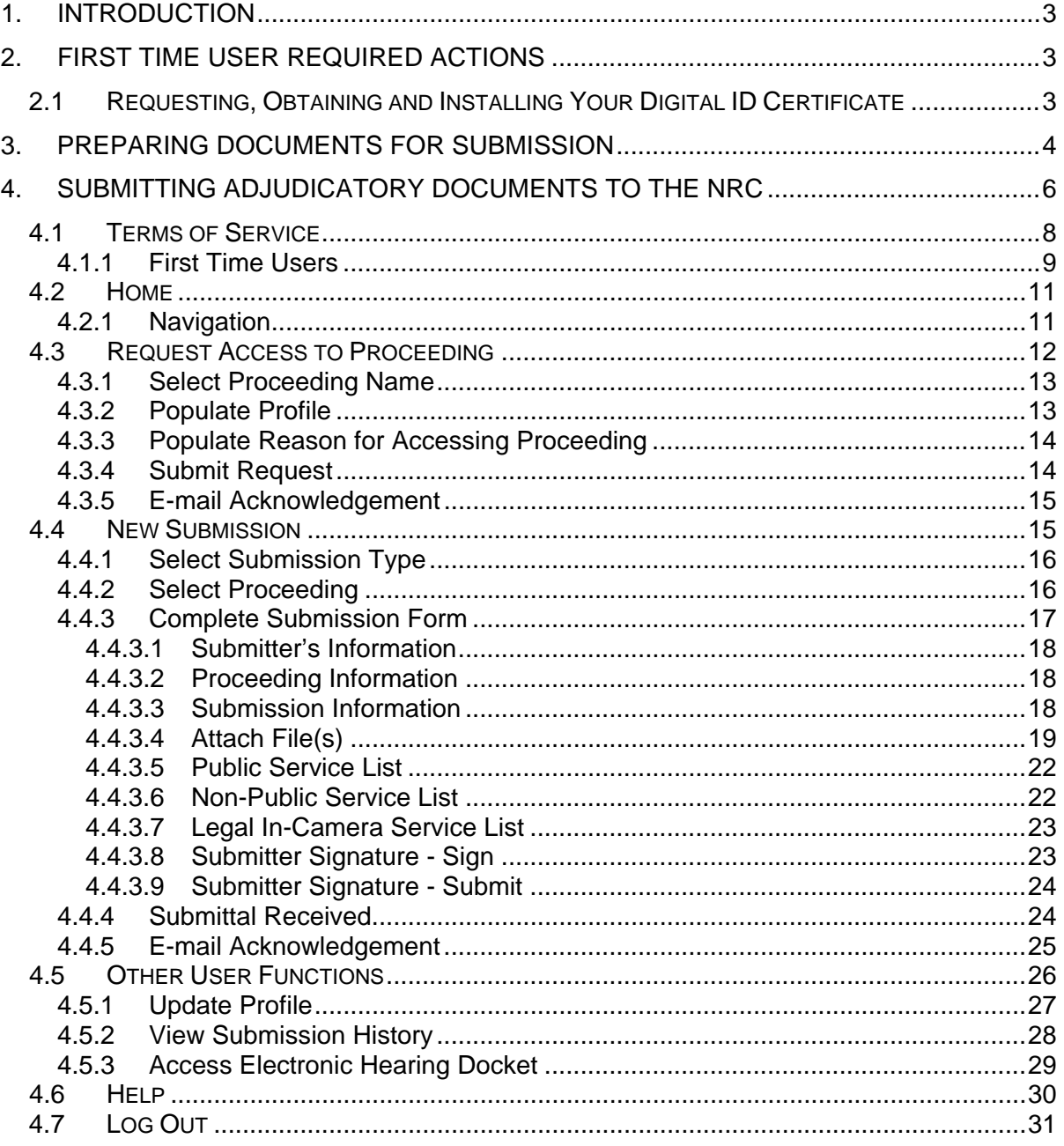

<span id="page-2-0"></span>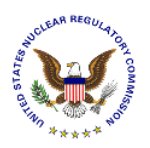

# **1. Introduction**

This document outlines step-by-step instructions for successfully submitting adjudicatory documents electronically to the NRC via the Electronic Information Exchange (EIE) process, which is available on the NRC's Web page [\(www.nrc.gov\)](http://www.nrc.gov/), by means of the **Adjudicatory Submissions** link found under the "**Popular Documents**" section [\(http://www.nrc.gov/site](http://www.nrc.gov/site-help/e-submittals/adjudicatory-sub.html)[help/e-submittals/adjudicatory-sub.html\)](http://www.nrc.gov/site-help/e-submittals/adjudicatory-sub.html).

# **2. First Time User Required Actions**

To submit documents to the NRC, first-time users must successfully complete the steps described in [Section 2.1.](#page-2-1) Th[ese a](#page-2-1)re one-time, nonrecurring steps.

**Have you performed the first time user required actions?**

Yes See [Section 3](#page-3-1) (for preparing the document for submission).

**No** Complete [Sections 2.1](#page-2-1) , prior to proceeding to Section 3.

# <span id="page-2-1"></span>**2.1 Requesting, Obtaining and Installing Your Digital ID Certificate**

In undertaking the multi-step process of requesting, obtaining, and installing a digital certificate, it is important to be aware that you must pick up (and later renew) your digital ID certificate from the same PC where you initially enroll for the certificate. This is a security precaution imposed by Verisign, the digital certificate issuer. Therefore, it is important that you enroll for the certificate from a PC where you receive e-mail for the e-mail address that will be associated with your digital ID certificate.

Follow the instructions provided in the Enrollment and Activation User Guides found at [https://pki.nrc.gov/ecs/guides.html.](https://pki.nrc.gov/ecs/guides.html)

<span id="page-3-0"></span>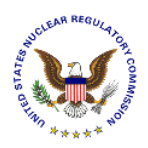

# <span id="page-3-1"></span>**3. Preparing Documents for Submission**

As stated in the NRC's guidance document for electronic submissions, electronic documents should be submitted in Portable Document Format (PDF). The document "Guidance for Electronic Submissions to the NRC" along with additional instructions on PDF settings, as well as PDF generation, can be found on the NRC's "**Reference Materials for Electronic Submissions**" Web page [\(http://www.nrc.gov/site-help/electronic-sub-ref-mat.html\)](http://www.nrc.gov/site-help/electronic-sub-ref-mat.html).

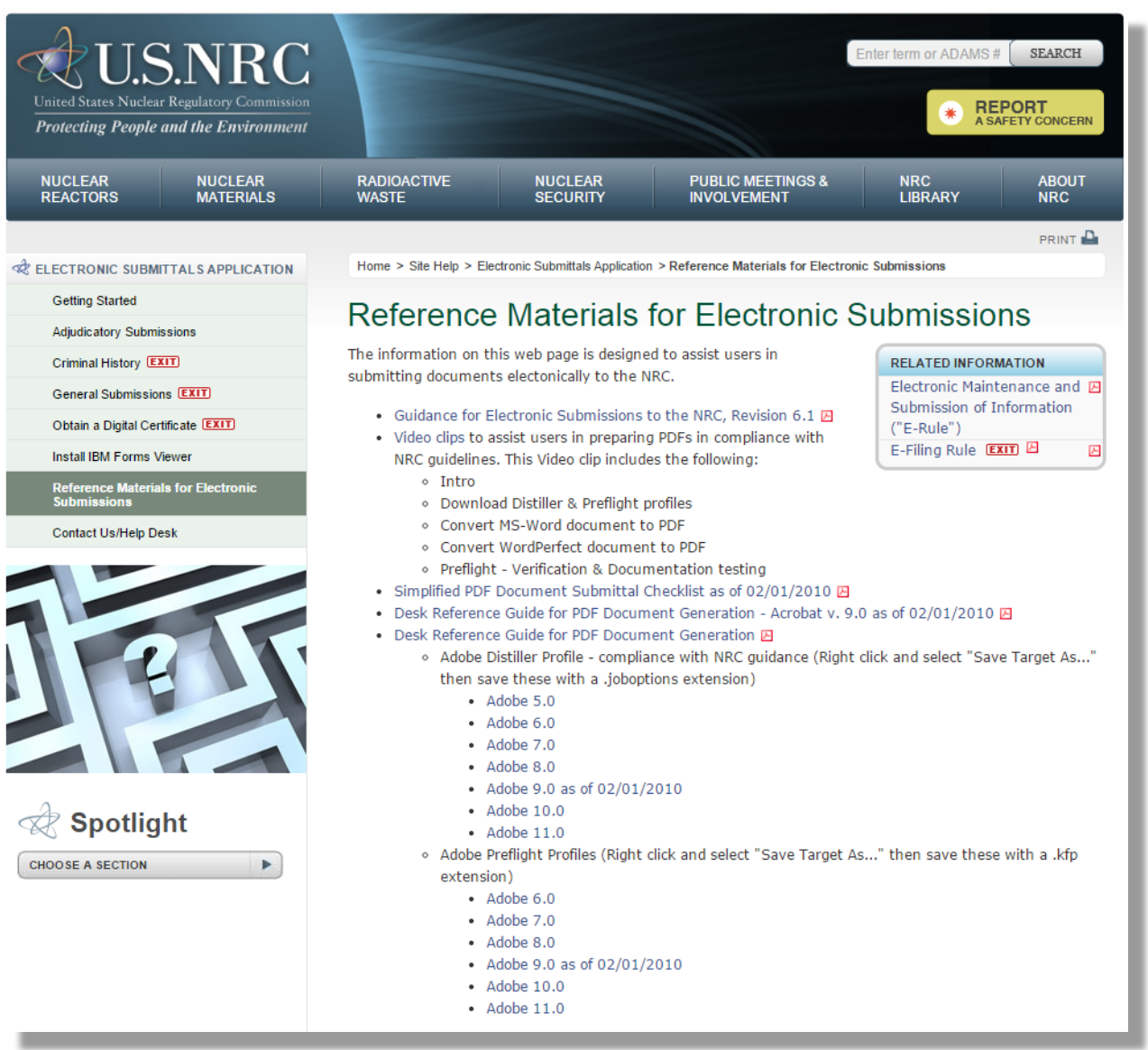

The instructional information provided on this website is available in PDF documents and on video clips to assist users in preparing PDFs that comply with NRC guidelines.

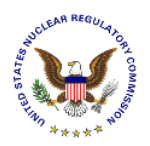

**Note:** A useful guide for PDF generation can be found by selecting the **Desk Reference Guide for PDF Document Generation** link, as well as **Desk Reference Guide for PDF Document Generation – Acrobat v.9.0**.

Additionally, there are pre-configured PDF-Distiller profiles for Adobe 5/6/7/8/9/10/11 available that can be used to ensure PDF-rendered documents comply with NRC guidelines.

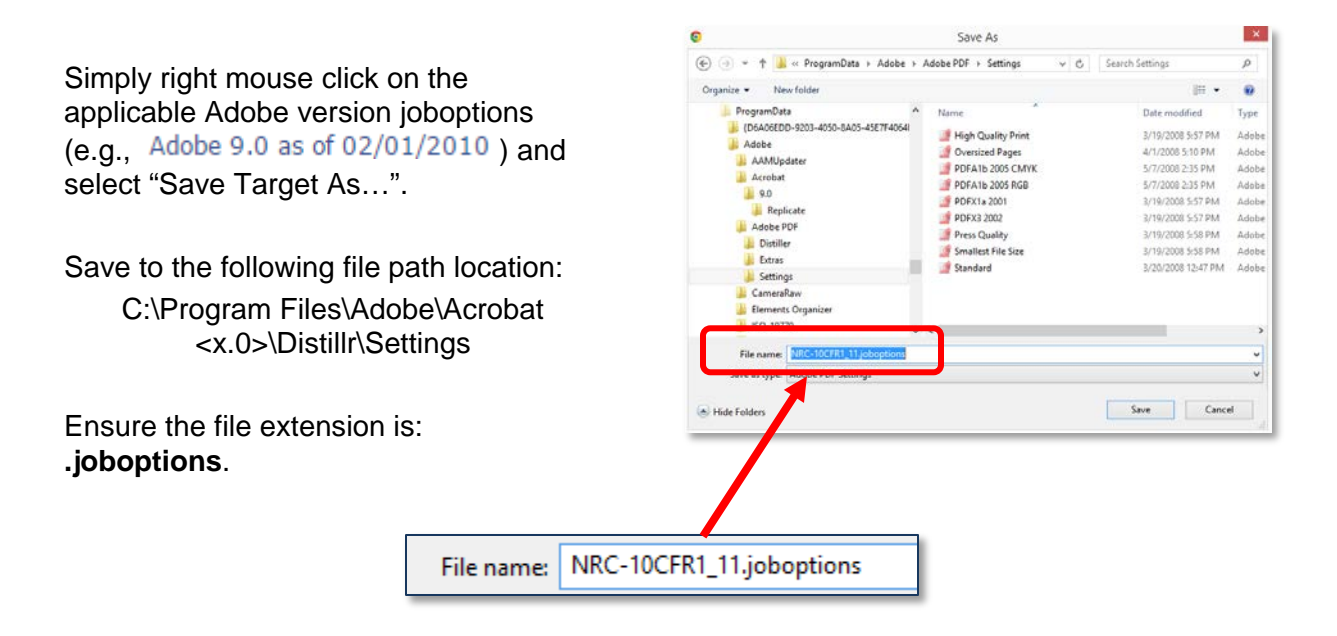

<span id="page-5-0"></span>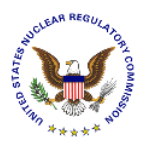

# <span id="page-5-1"></span>**4. Submitting Adjudicatory Documents to the NRC**

After successfully converting the document(s) to PDF, using the NRC-approved settings, navigate to the NRC's website [\(www.nrc.gov\)](http://www.nrc.gov/) to begin the submittal process.

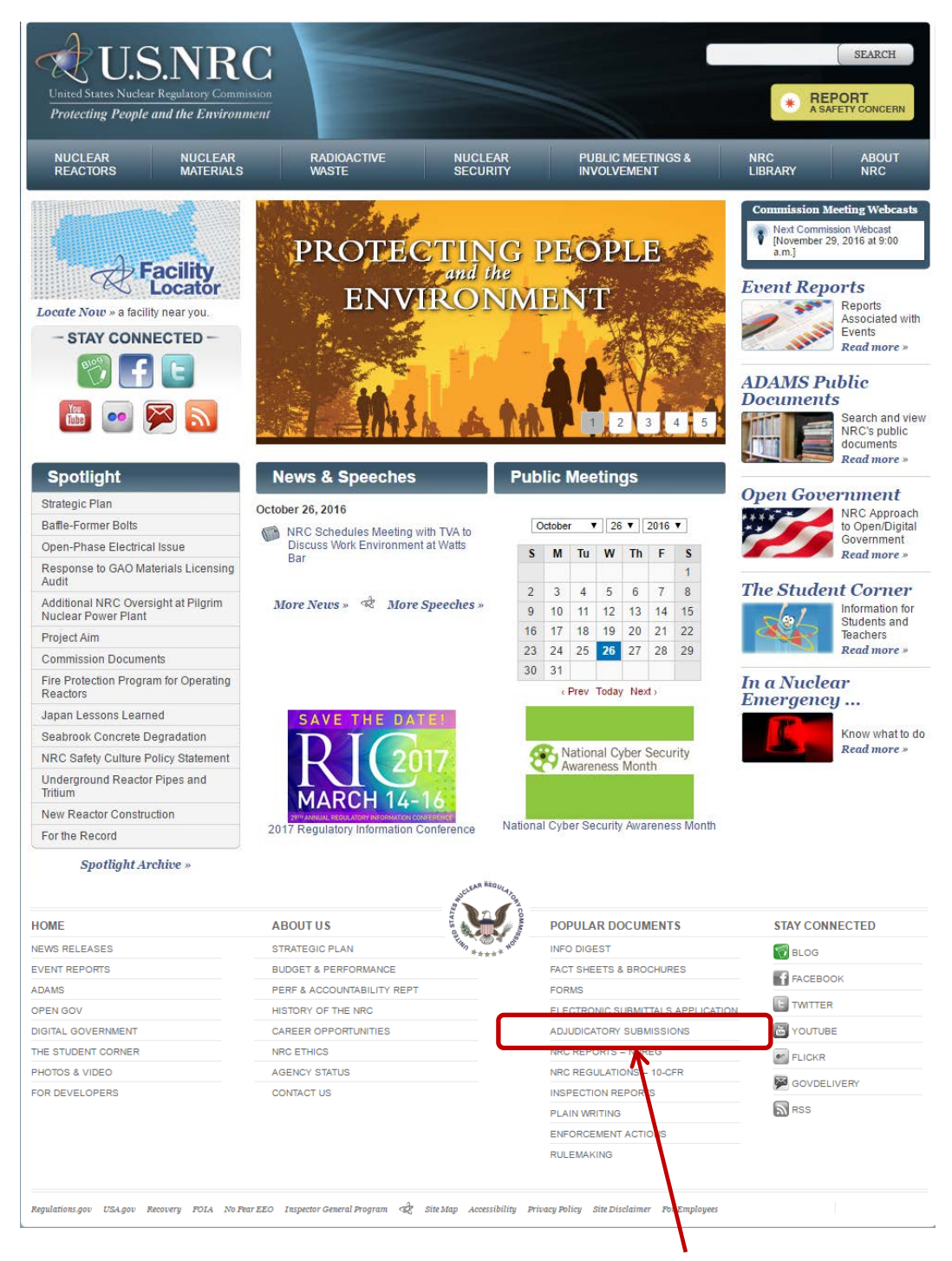

Scroll to the bottom of the website and click on the **Adjudicatory Submissions** link.

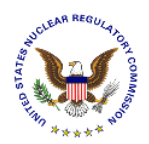

The "**Adjudicatory Submissions**" Web page will be displayed [\(http://www.nrc.gov/site-help/e](http://www.nrc.gov/site-help/e-submittals/adjudicatory-sub.html)[submittals/adjudicatory-sub.html\)](http://www.nrc.gov/site-help/e-submittals/adjudicatory-sub.html).

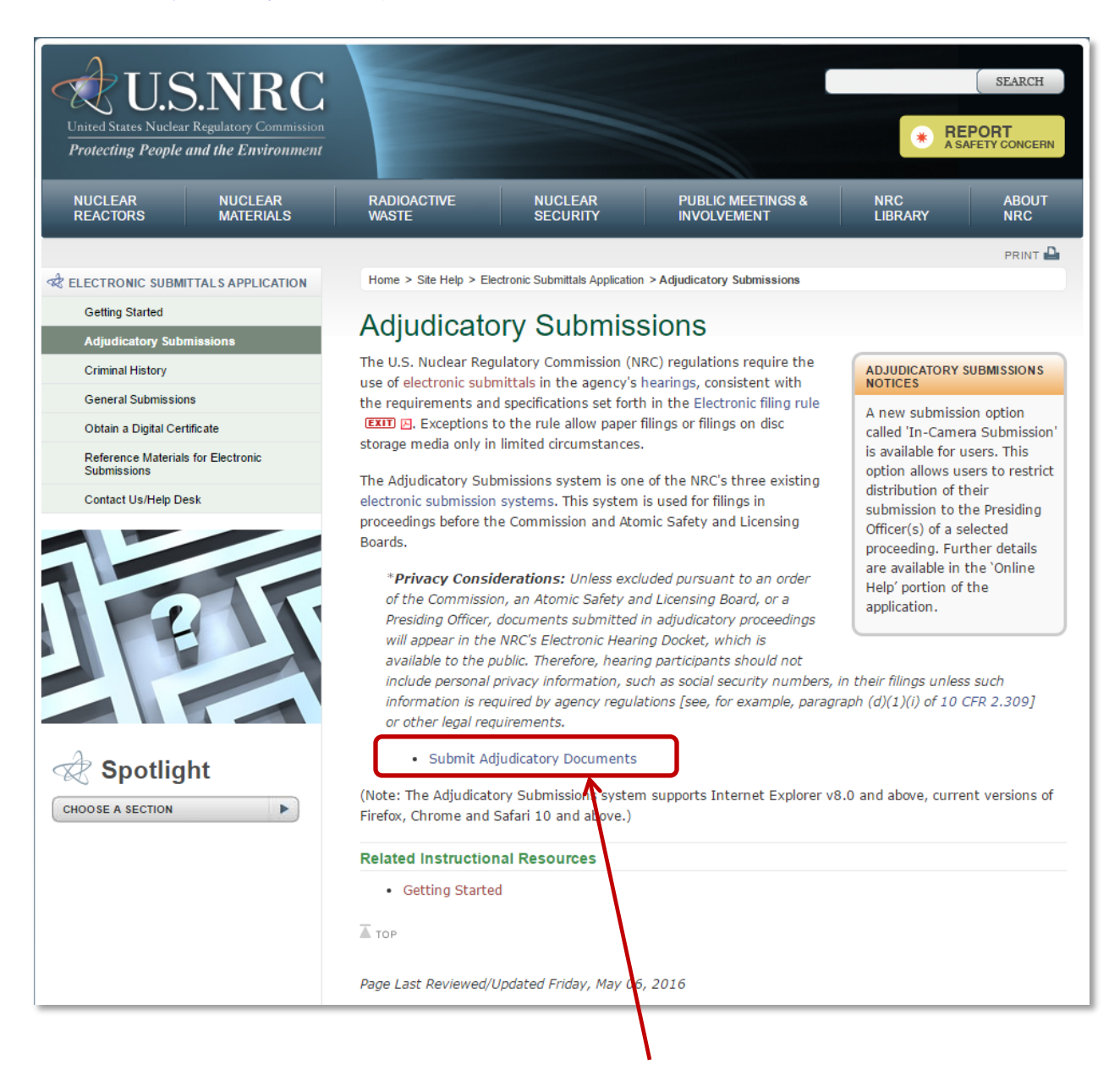

To submit Adjudicatory documents, click on the **Submit Adjudicatory Documents** link.

<span id="page-7-0"></span>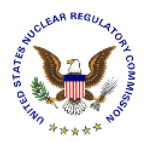

 $\overline{\mathbf{x}}$ 

Cancel

**Note:** If you have problems with the steps outlined below, try deleting your Internet cookies and files. Each time you visit a website, a cookie is created on your computer in the form of a benign text file. To delete your cookies, from your Internet Explorer window, click on the "Tools" tab, then scroll down and select "Internet Options". Click on the "General" tab.

Within the Browsing history section, click the checkbox for "Delete browsing history on exit", then select the **Delete** button. Ensure the following checkboxes are selected: Temporary Internet files and website files, Cookies and website data, and History. Click the **Delete** button. Click the **OK** button.

Request For Permission to Use a Key

Key protection password:

Grant or deny this application permission to use this key

Key name: Application supplied name for the key **Grant permission Deny permission** 

OK

Close your Internet Explorer window. Continue with **Section 4** instructions.

 $\vee$  View key details

If a *Request for Permission to Use a Key* dialogue box appears, click on the radio button for **Grant permission**. Enter the certificate password in the Key protection password.

Click the **OK** button.

# <span id="page-7-1"></span>**4.1 Terms of Service**

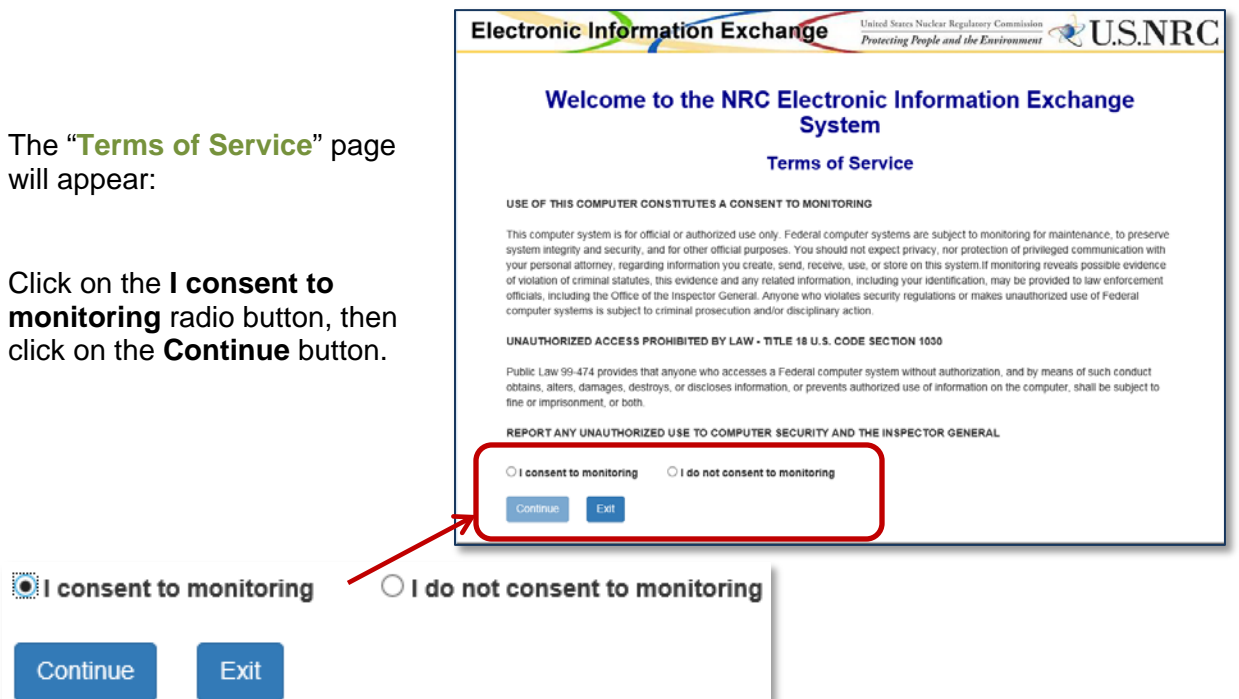

<span id="page-8-0"></span>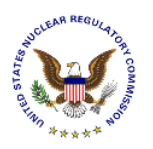

#### **4.1.1 First Time Users**

#### Note: If not a "First Time User", continue with **Section 4.2.**

First Time Users will immediately be taken to the "**Rules of Behavior**" page:

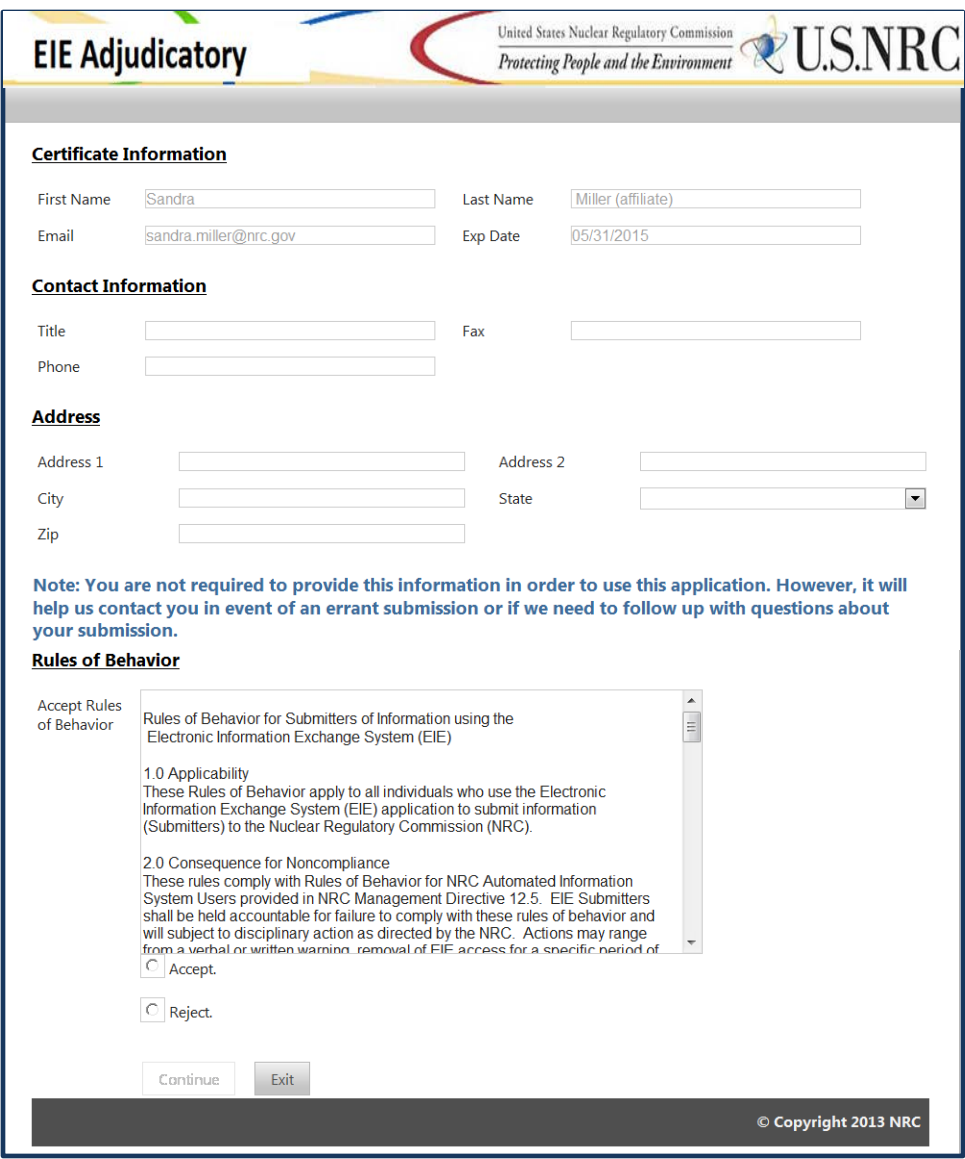

• The **Certificate Information** section is auto-populated with the certificate information of the person logging into the EIE system. These fields are un-editable.

**Note:** You are not required to provide the following information, at this time, in order to use this application. However, it will help the NRC contact you in event of an errant submission or if we need to follow up with questions about your submission.

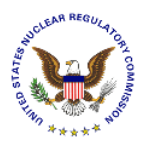

- Populate the **Contact Information** section with the certificate owner's Title, Phone, and Fax number.
- Populate the **Address** section with the certificate owner's Address, City, State, and Zip Code.

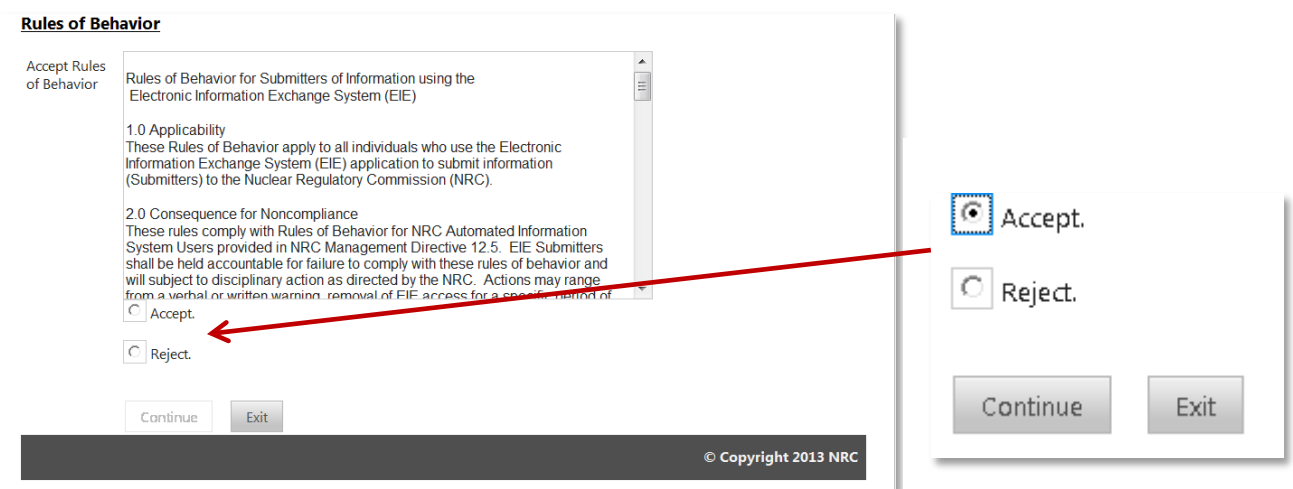

• Review the **Rules of Behavior**, and then click the **Accept** radio button, followed by clicking on the **Continue** button.

Upon accepting the Rules of Behavior, First Time Users will immediately be taken to Request Access to Proceeding (see [Section 4.3.1.](#page-12-1))

<span id="page-10-0"></span>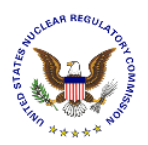

# <span id="page-10-1"></span>**4.2 Home**

The "**Home**" page will provide system announcements about the EIE Adjudicatory system.

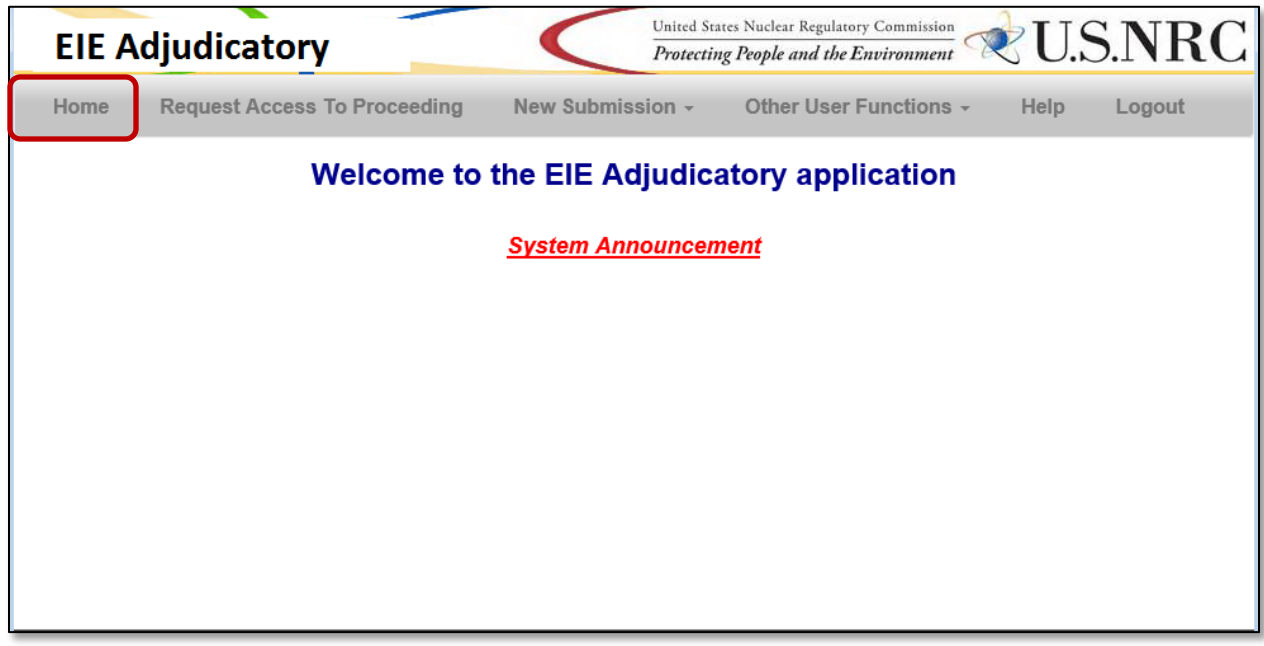

To easily navigate back to the "**Home**" page from any area of the adjudicatory submission application, simply select **Home** from the menu bar.

#### **4.2.1 Navigation**

Navigate through the *EIE Adjudicatory* options by select a link from the menu bar at the top of the form:

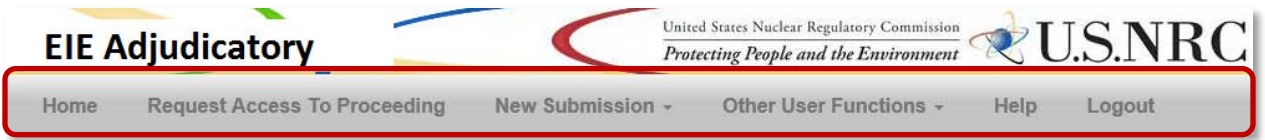

- **Home**, see [Section 4.2](#page-10-1)
- **Request Access to Proceeding**, see [Section 4.3](#page-11-1)
- **New Submission**, see [Section 4.4](#page-14-1)
- **Other User Functions**, see [Section 4.5](#page-25-1)
- **Help**, see [Section 4.6](#page-29-1)
- **Logout**, see [Section 4.7](#page-30-1)

<span id="page-11-0"></span>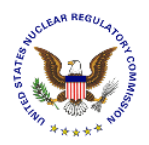

# <span id="page-11-1"></span>**4.3 Request Access to Proceeding**

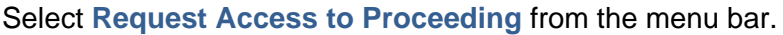

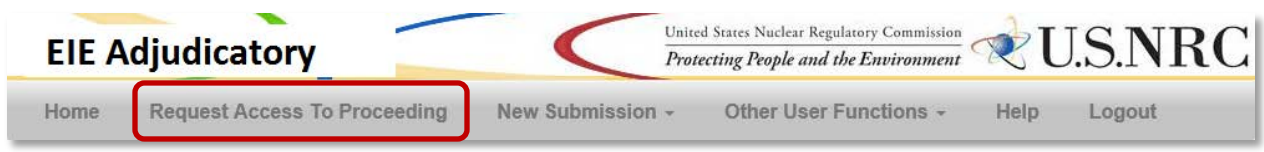

# The "**Request Access to a Proceeding**" page will display:

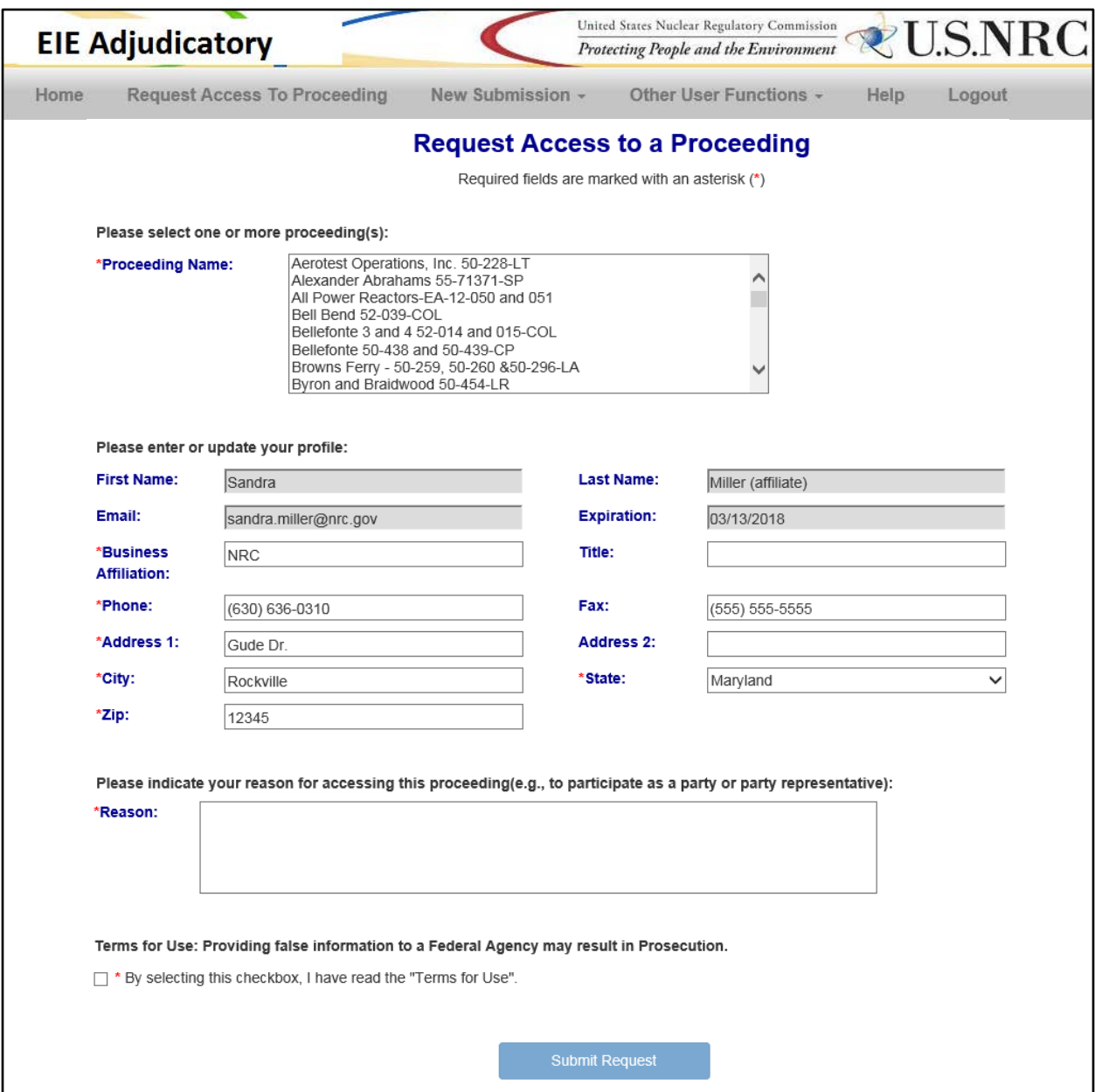

<span id="page-12-0"></span>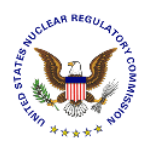

#### <span id="page-12-1"></span>**4.3.1 Select Proceeding Name**

Please select one or more proceeding(s):

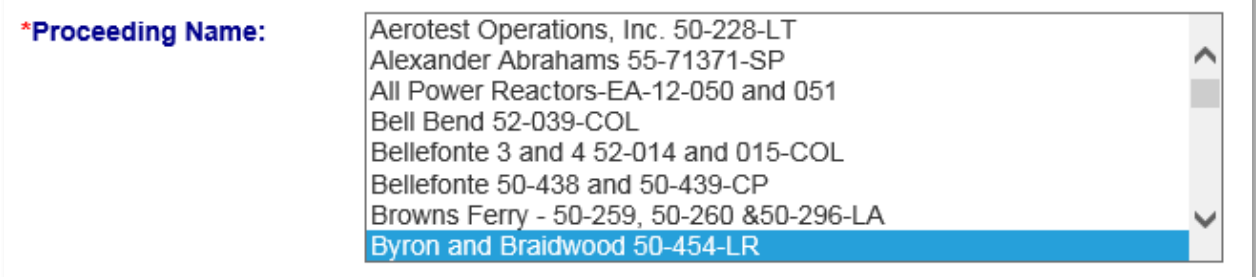

Click on the desired **Proceeding Name** from the list presented from the drop-down menu. To select more than one proceeding, hold down the "Ctrl" key, then click on all desired proceedings.

#### **4.3.2 Populate Profile**

**Note:** The information contained in the profile can be set for all future submissions by following the steps outlined in **Section 4.5.1.** Completing the actions within the [Update Profile](#page-26-1) section will relieve the user of completing these actions outlined below in all future submissions.

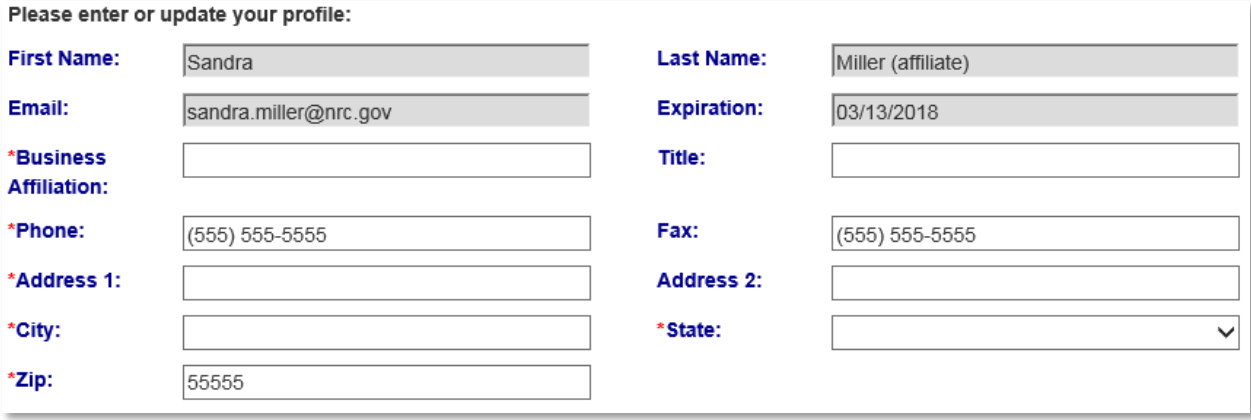

The following fields are un-editable, (the information if obtained from the certificate): **First Name**, **Last Name**, **Email**, and **Expiration**.

Populate the following fields, ensuring that all required fields, annotated with a red asterisk (\*):are completed: **Business Affiliation** (*required*), Title (*title of certificate holder is not required*),<br>Phone (*required*) Fax (*not required*) Address 1 (*required*) Address 2 (*not required*) City **Phone** (*required*), **Fax** (*not required*), **Address 1** (*required*), **Address 2** (*not required*), **City** (*required*), **State** (*required*), and **Zip** (*required*).

<span id="page-13-0"></span>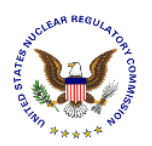

### **4.3.3 Populate Reason for Accessing Proceeding**

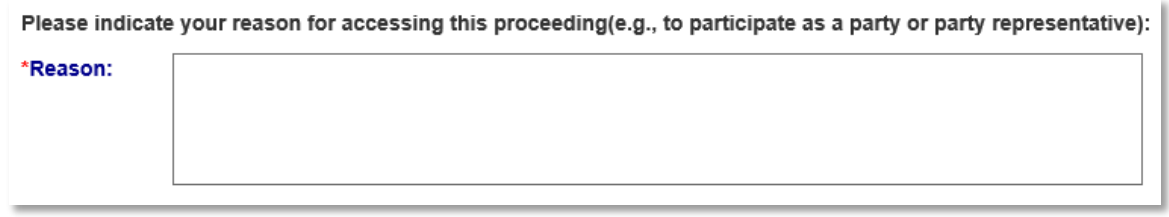

Populate the **Reason** field (*required*), indicating the reason for needing access to the selected proceeding(s).

#### **4.3.4 Submit Request**

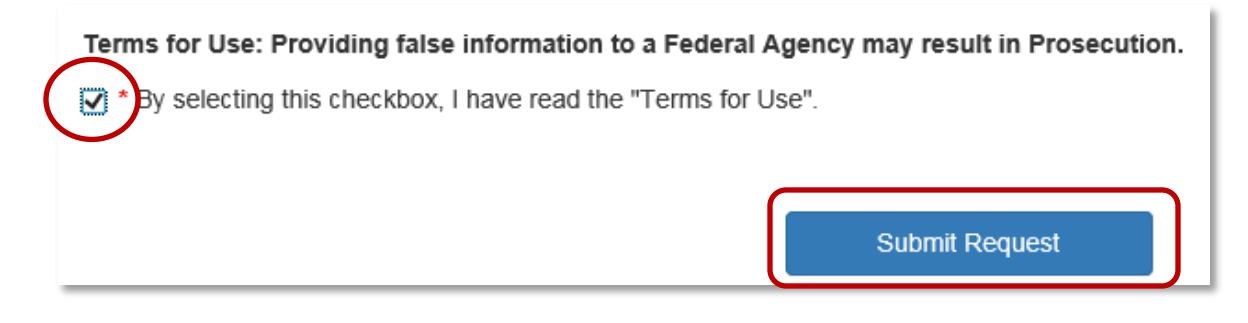

Before completing the request for access to a proceeding, complete the *required* action of clicking the checkbox ( $\Box$ ) acknowledging that the "**Terms for Use**", which states that providing false information to a Federal Agency may result in Prosecution, have been read.

Click on the **Submit Request** button.

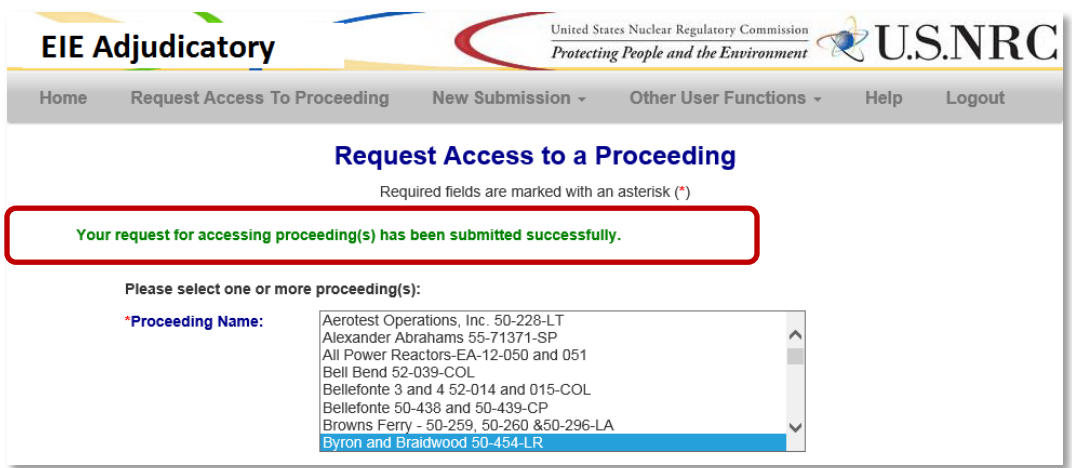

The screen will update with a message that states: *Your request for accessing proceeding(s) has been submitted successfully.*

<span id="page-14-0"></span>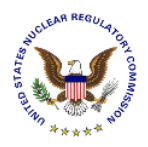

# **4.3.5 E-mail Acknowledgement**

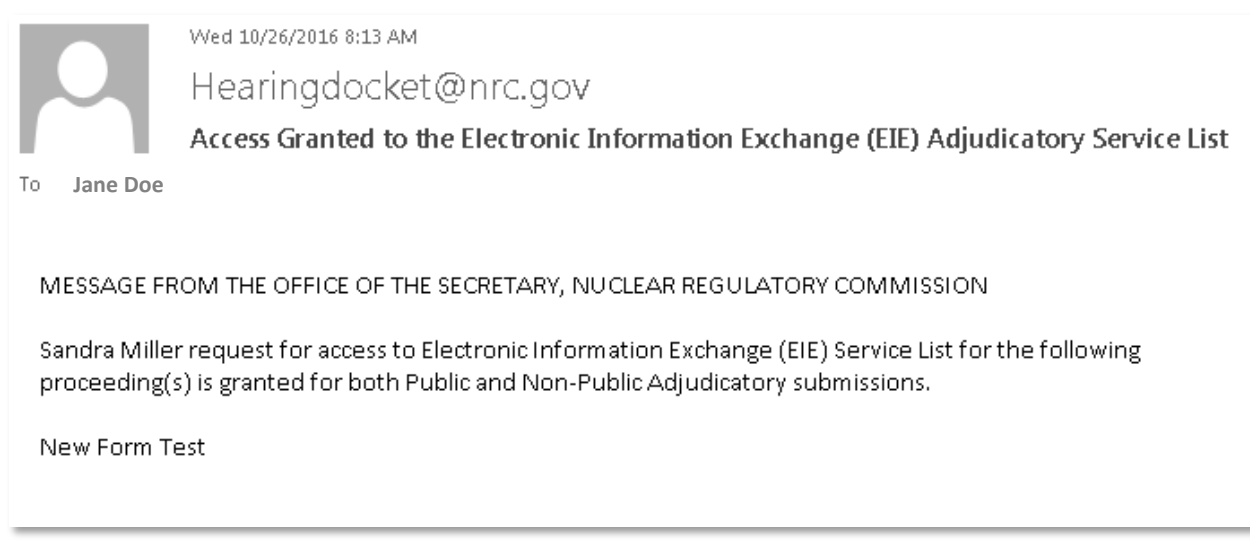

The user will receive an email acknowledging the request has been received from [Hearingdocket@nrc.gov.](mailto:Hearingdocket@nrc.gov)

# <span id="page-14-1"></span>**4.4 New Submission**

Select **New Submission** from the menu bar:

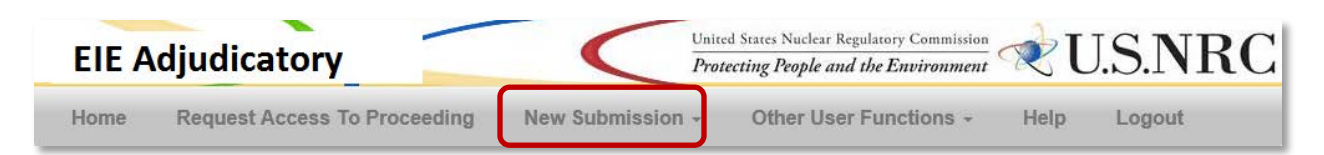

<span id="page-15-0"></span>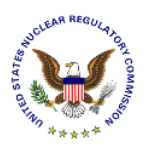

# **4.4.1 Select Submission Type**

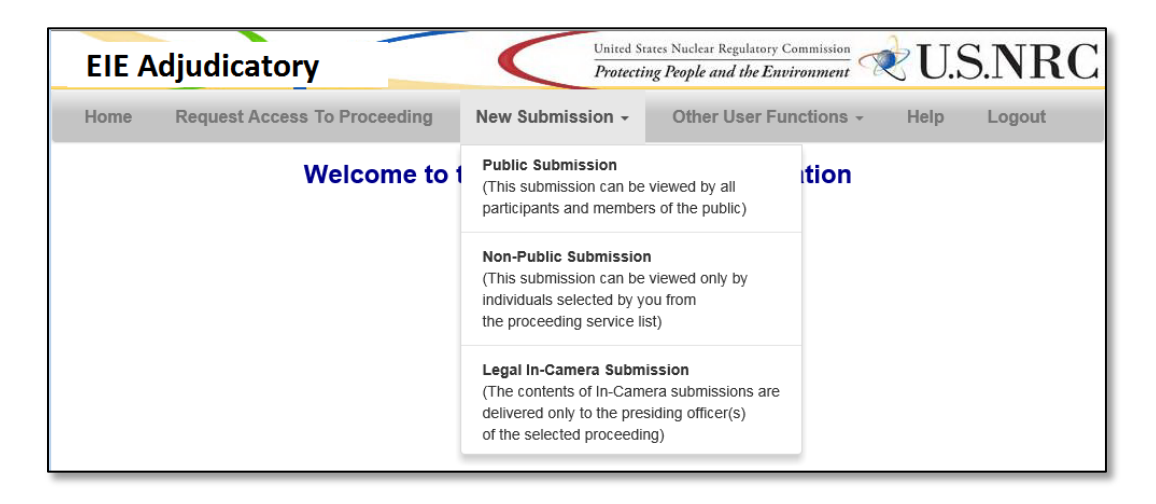

A drop-down menu will appear. Select the applicable action:

- **Public Submission** all parties to a public proceeding will receive an e-mail notice that contains a link permitting the recipient to retrieve a copy of the submission. Subsequently (within no more than 3 business days) it will be posted in the public docket and will be available for review by the general public.
- **Non-Public Submission** Only the presiding officers, and the hearing parties selected by the submitter will receive an e-mail notice containing a link to the submission.
- **Legal In-Camera Submission** The contents of In-Camera Submissions are delivered only to the presiding officer(s) of the proceeding selected. Please understand that when selecting Legal In-Camera Submission, the only document type allowed when attaching documents is "Legal In-Camera Filing".

#### <span id="page-15-1"></span>**4.4.2 Select Proceeding**

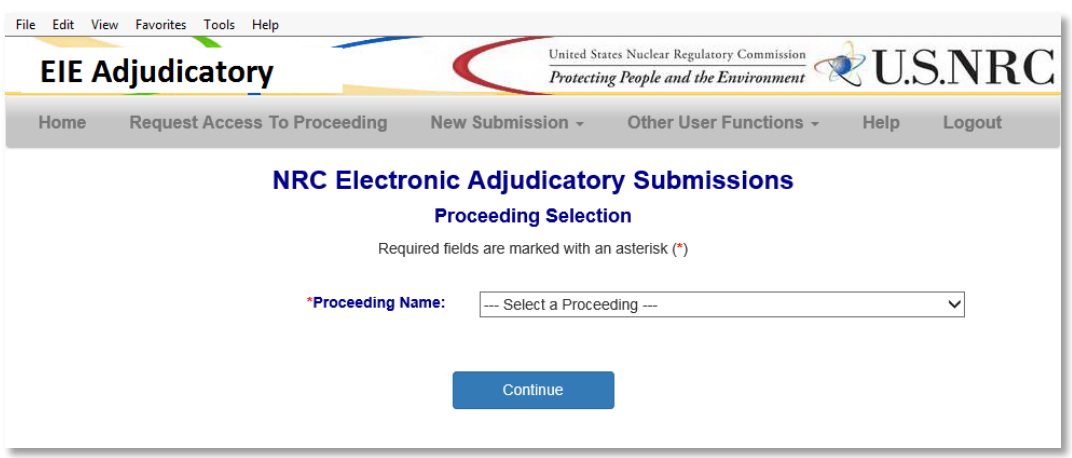

Using the drop-down menu, select the **Proceeding Name** (*required*), then click on the **Continue** button.

<span id="page-16-0"></span>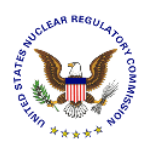

# **4.4.3 Complete Submission Form**

The submission form will display:

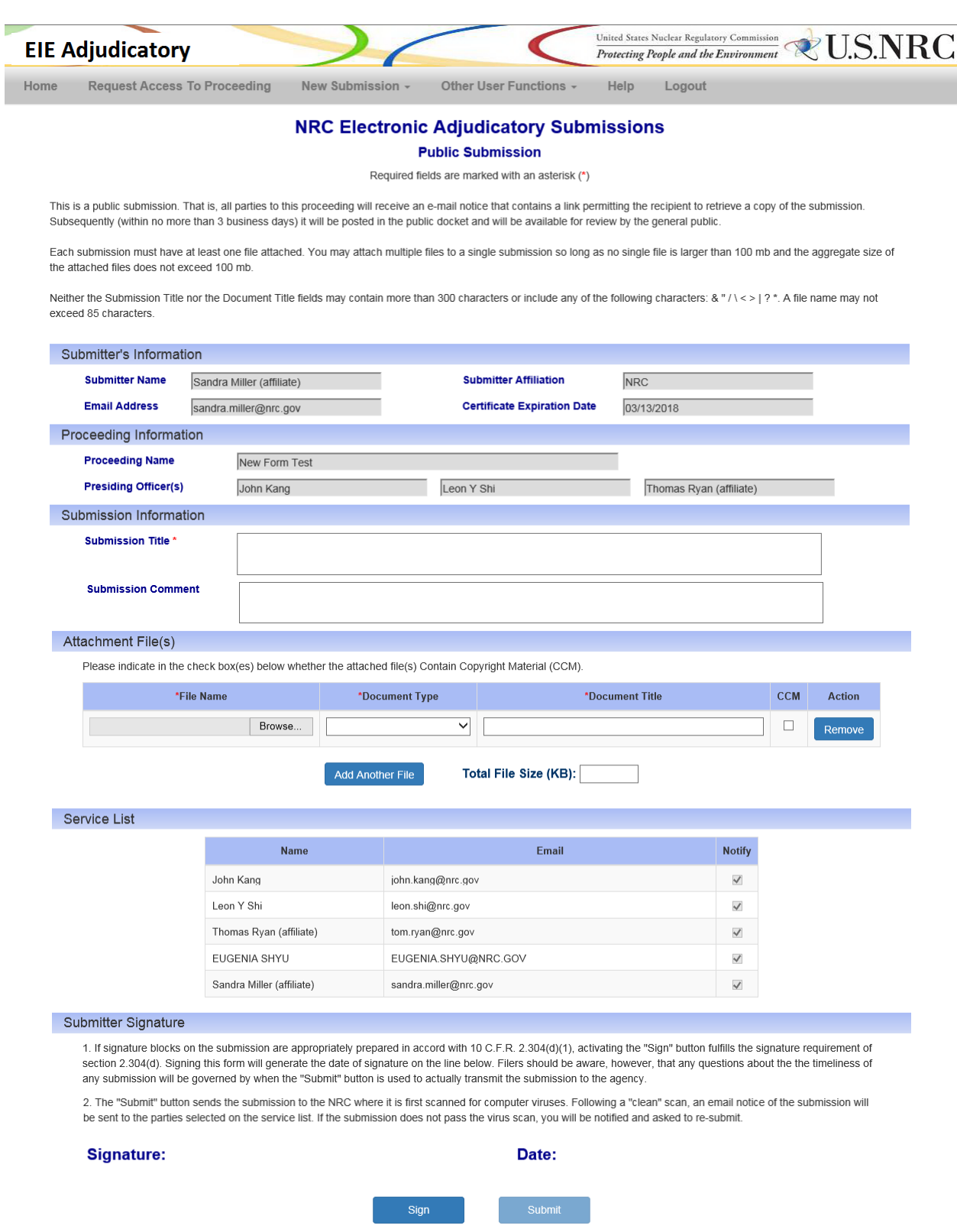

<span id="page-17-0"></span>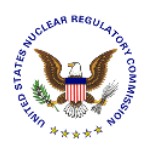

#### **4.4.3.1 Submitter's Information**

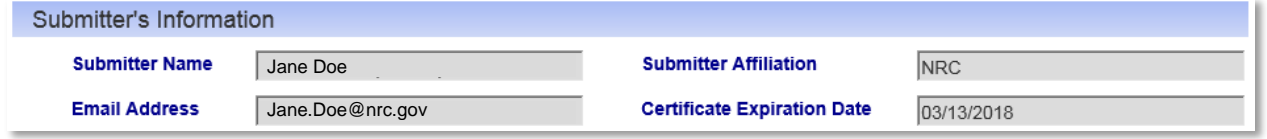

The **Submitter's information** section is un-editable and is obtained from the certificate.

# **4.4.3.2 Proceeding Information**

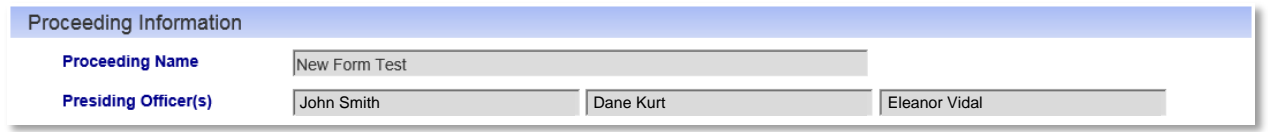

The **Proceeding information** section is un-editable. This section displays the Proceeding Name (selected in **Section 4.4.2**) and the Presiding Officer(s) names.

#### **4.4.3.3 Submission Information**

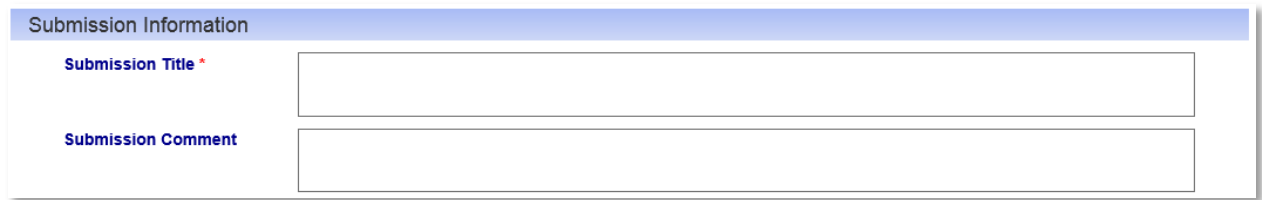

Populate the following fields within the **Submission Information** section:

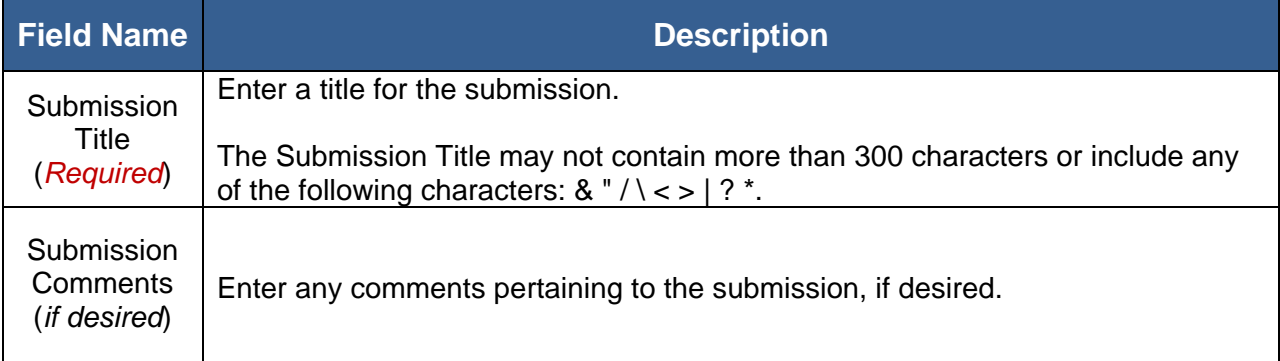

<span id="page-18-0"></span>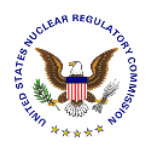

# **4.4.3.4 Attach File(s)**

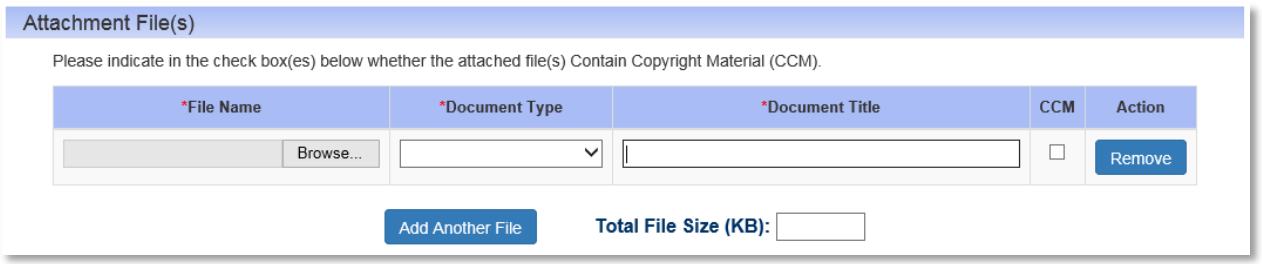

Each submission must have at least one file attached. You may attach multiple files to a single submission so long as no single file is larger than 100 mb and the aggregate size of the attached files does not exceed 100 mb.

Populate the following fields within the **Submission Information** section:

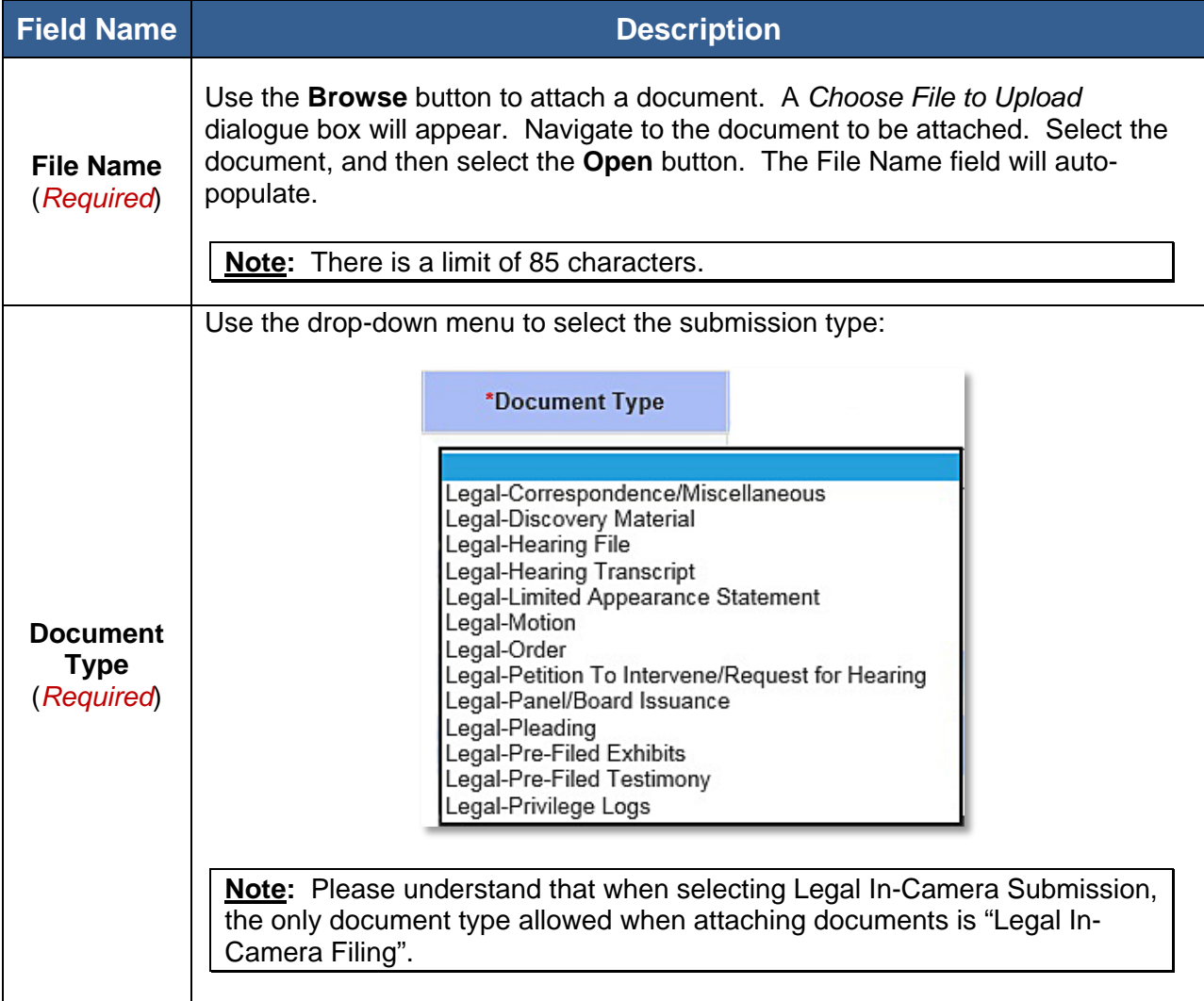

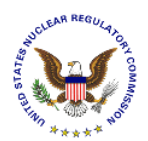

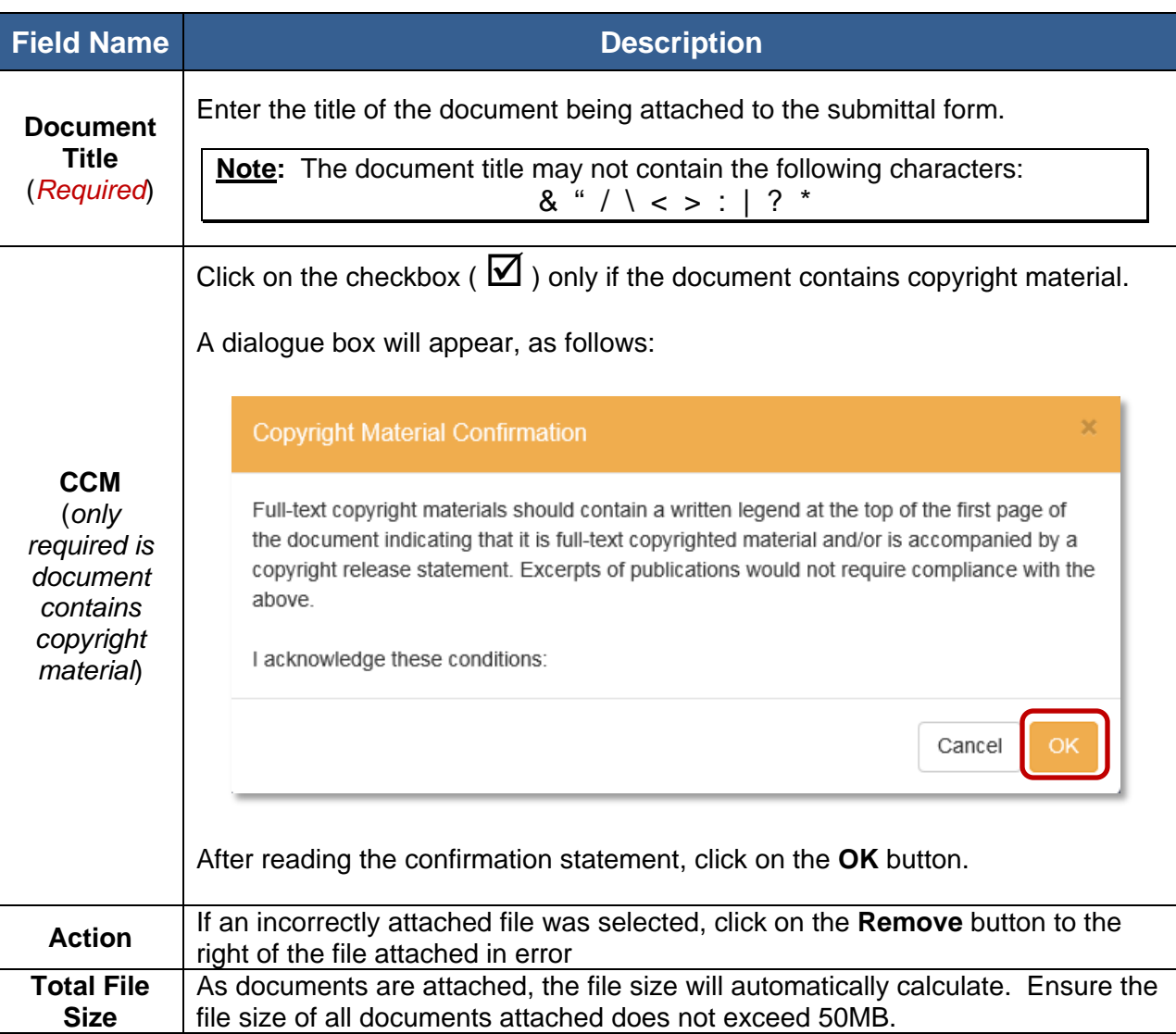

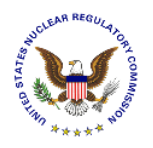

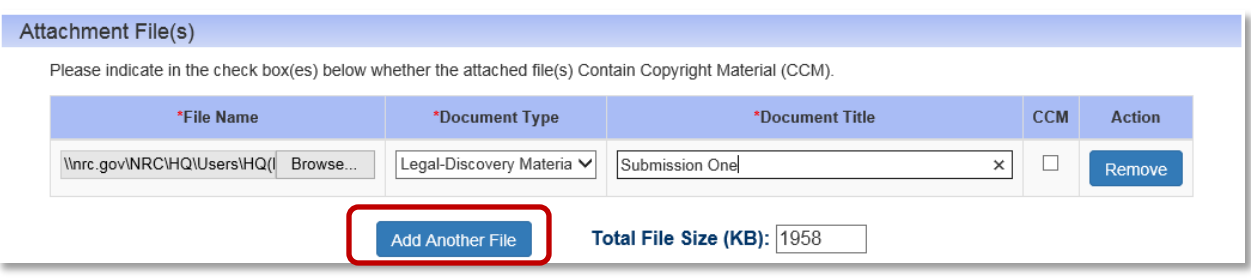

To attach additional files, click the **Add Another File** button and then repeat the steps beginning of this section.

Unlike the previous system, users may attach only one file at a time so the 'Browse>Select>Open' sequence must be completed for each file.

The following example is after attaching a second file:

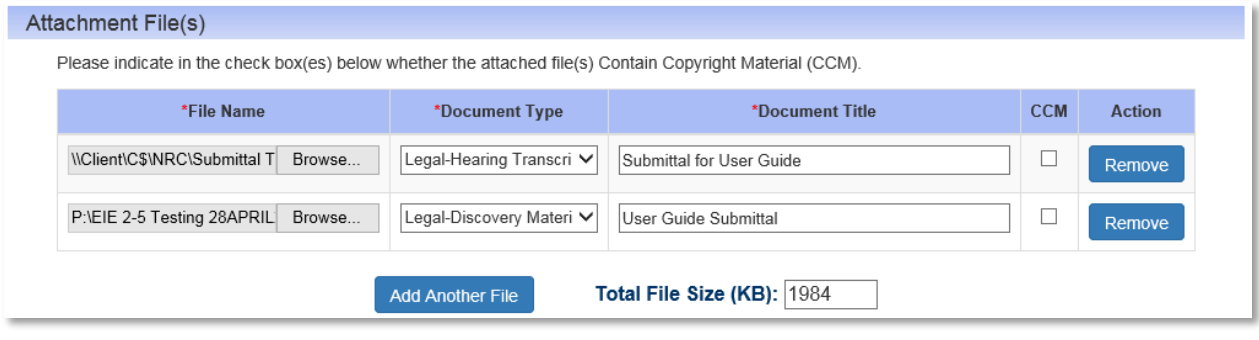

<span id="page-21-0"></span>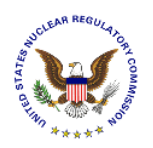

# **4.4.3.5 Public Service List**

The following is an example of a *Public Service List*:

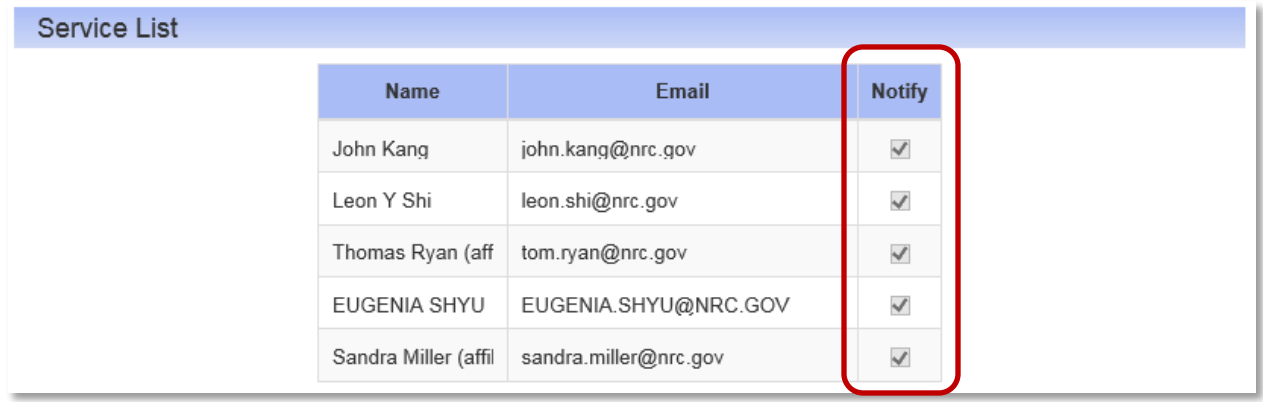

The checkboxes ( $\boxtimes$ ) within the Notify column are not editable. All parties to a public proceeding will receive an e-mail notice that contains a link permitting the recipient to retrieve a copy of the submission. Subsequently (within no more than 3 business days) it will be posted in the public docket and will be available for review by the general public.

#### **4.4.3.6 Non-Public Service List**

The following is an example of a *Non-Public Service List*:

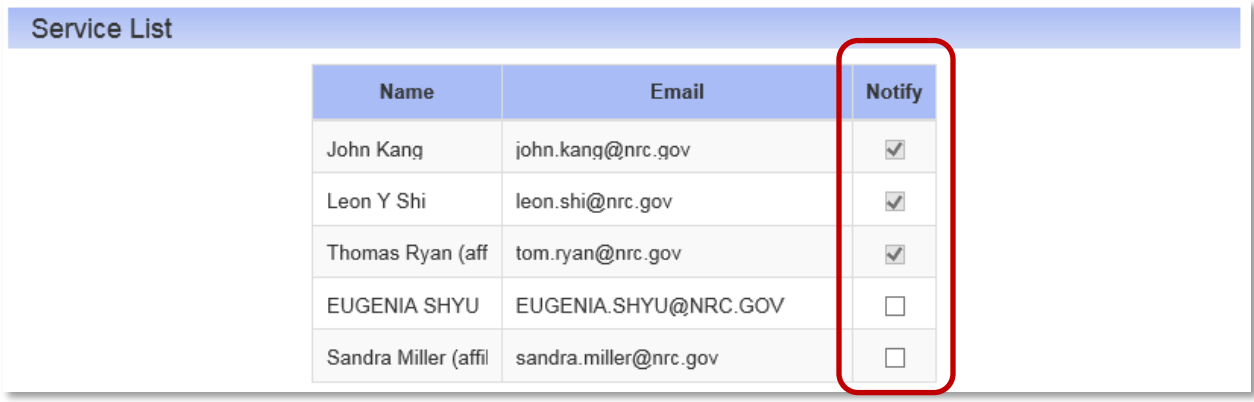

For Non-Public submissions, only the presiding officers, and the hearing parties selected by the submitter will receive an e-mail notice containing a link to the submission. Select the checkbox ( $\overline{M}$ ) within the **Notify** column for each individual to be notified of the submission.

<span id="page-22-0"></span>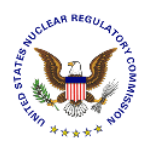

#### **4.4.3.7 Legal In-Camera Service List**

The Service List will not be presented for *Legal In-Camera* submissions. The contents are delivered only to the presiding officer(s) of the proceeding selected.

#### **4.4.3.8 Submitter Signature - Sign**

#### Submitter Signature

1. If signature blocks on the submission are appropriately prepared in accord with 10 C.F.R. 2.304(d)(1), activating the "Sign" button fulfills the signature requirement of section 2.304(d). Signing this form will generate the date of signature on the line below. Filers should be aware, however, that any questions about the the timeliness of any submission will be governed by when the "Submit" button is used to actually transmit the submission to the agency.

2. The "Submit" button sends the submission to the NRC where it is first scanned for computer viruses. Following a "clean" scan, an email notice of the submission will be sent to the parties selected on the service list. If the submission does not pass the virus scan, you will be notified and asked to re-submit.

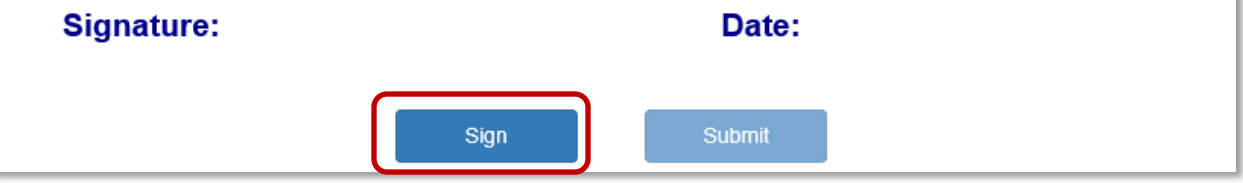

Click on the **Sign** button. The certificate owner's name will appear as the signature, with "today's" date displayed:

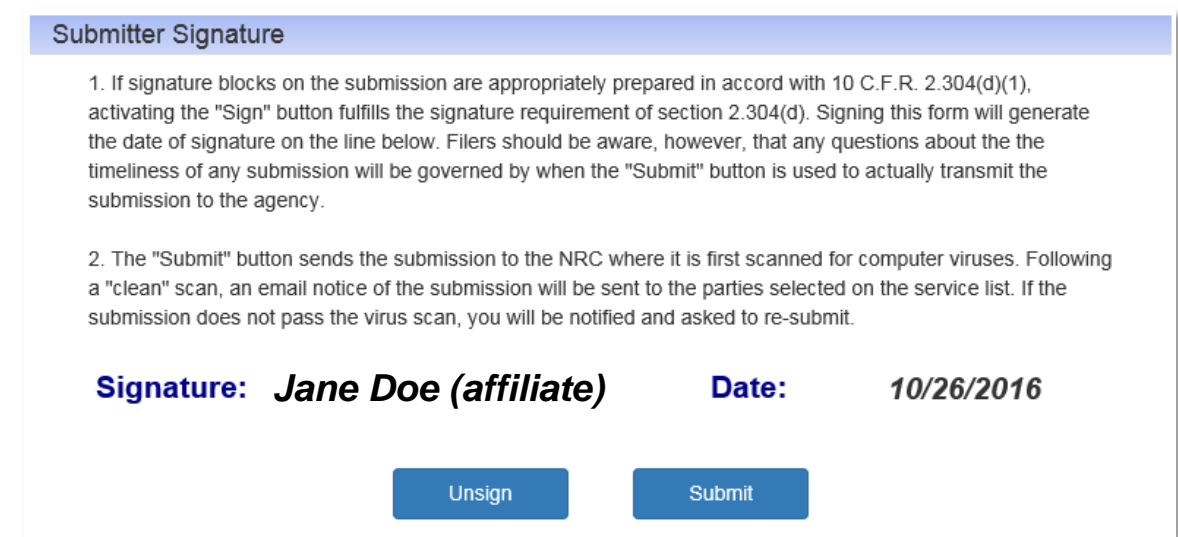

<span id="page-23-0"></span>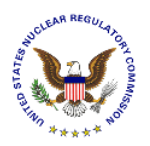

#### **4.4.3.9 Submitter Signature - Submit**

#### Submitter Signature

1. If signature blocks on the submission are appropriately prepared in accord with 10 C.F.R. 2.304(d)(1), activating the "Sign" button fulfills the signature requirement of section 2.304(d). Signing this form will generate the date of signature on the line below. Filers should be aware, however, that any questions about the the timeliness of any submission will be governed by when the "Submit" button is used to actually transmit the submission to the agency.

2. The "Submit" button sends the submission to the NRC where it is first scanned for computer viruses. Following a "clean" scan, an email notice of the submission will be sent to the parties selected on the service list. If the submission does not pass the virus scan, you will be notified and asked to re-submit.

*Jane Doe (affiliate)*Date: 10/26/2016 Unsign Submit

**Note:** To enable the data fields to allow the user to update the submission, click on the **Unsign** button.

To complete the submission process, click on the **Submit** button.

#### **4.4.4 Submittal Received**

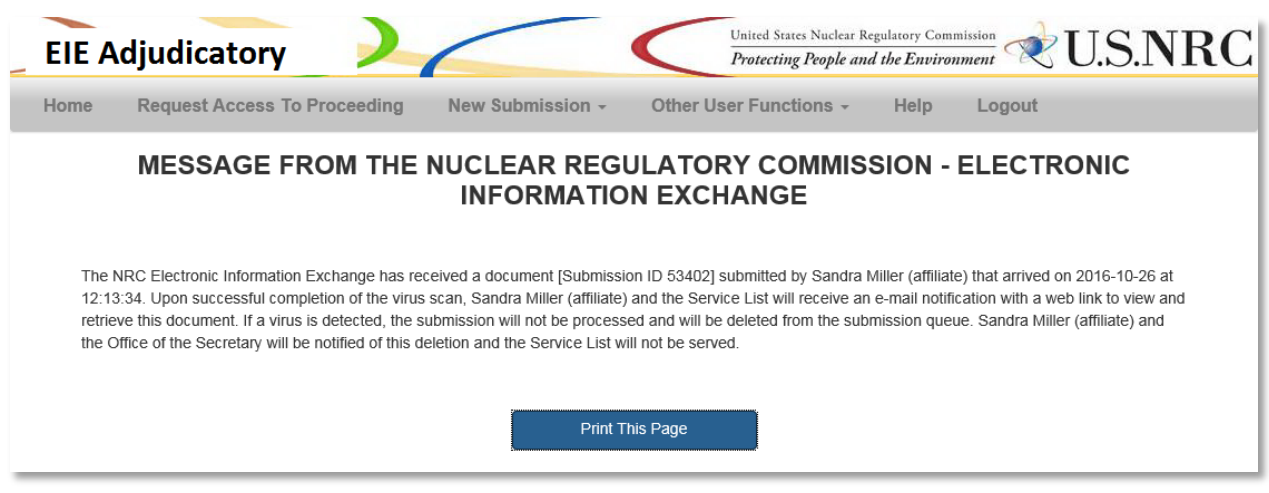

The screen will refresh and display a message that the Nuclear Regulatory Commission – Electronic Information Exchange adjudicatory submission was received.

 $\overline{\phantom{a}}$  , and the contribution of the contribution of the contribution of the contribution of the contribution of the contribution of the contribution of the contribution of the contribution of the contribution of the

To create another submittal, click on the **New Submission** button (see **Section 4.4.1**).

<span id="page-24-0"></span>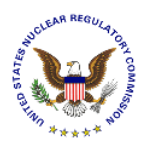

### **4.4.5 E-mail Acknowledgement**

The user will receive an email acknowledging the submission from **Hearingdocket@nrc.gov.** The following is an example of an email acknowledgement:

Subject: Re: NRC Proceeding "New Form Test" MESSAGE FROM THE OFFICE OF THE SECRETARY, NUCLEAR REGULATORY COMMISSION Re: NRC Proceeding "New Form Test" The Office of the Secretary has received a Submission entitled "for user guide" submitted by "*name of submitter*" (affiliate) who is affiliated with NRC. It contains 1 attachment(s). It is intended for inclusion in the referenced proceeding. It was submitted through the NRC Electronic Information Exchange (EIE) system and arrived on 10/26/2016 at 12.13 PM. As a hearing participant, you are entitled to view and/or retrieve this Submission by visiting the following web link. "*Title of the submission*" - [https://eie](https://eie-ps.nrc.gov/eie/adj/downloadAttachment.eie?submissionId=53402&docId=23454)[ps.nrc.gov/eie/adj/downloadAttachment.eie?submissionId=53402&docId=23454](https://eie-ps.nrc.gov/eie/adj/downloadAttachment.eie?submissionId=53402&docId=23454) (26 KB) If the submission contains 2 or more attachments, they will be delivered to you as a single zip file from which you may open the attachments. The link will remain active for 14 day(s) after which its contents will be removed from the EIE system. Not later than 3 days from the date of this message the attachment(s) will also be available through NRC Electronic Hearing Docket (EHD) web site. The web link for this site is:<http://adams.nrc.gov/ehd> and the documents can be located by browsing in the appropriate hearing folder.

Receipt of this message constitutes completion of service of this filing.

PARTIES SERVED WITH THIS SUBMISSION: "all party names will be listed here"

To view and/or retrieve the submission, select the link displayed in the email.

<span id="page-25-0"></span>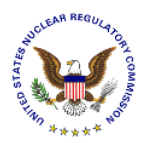

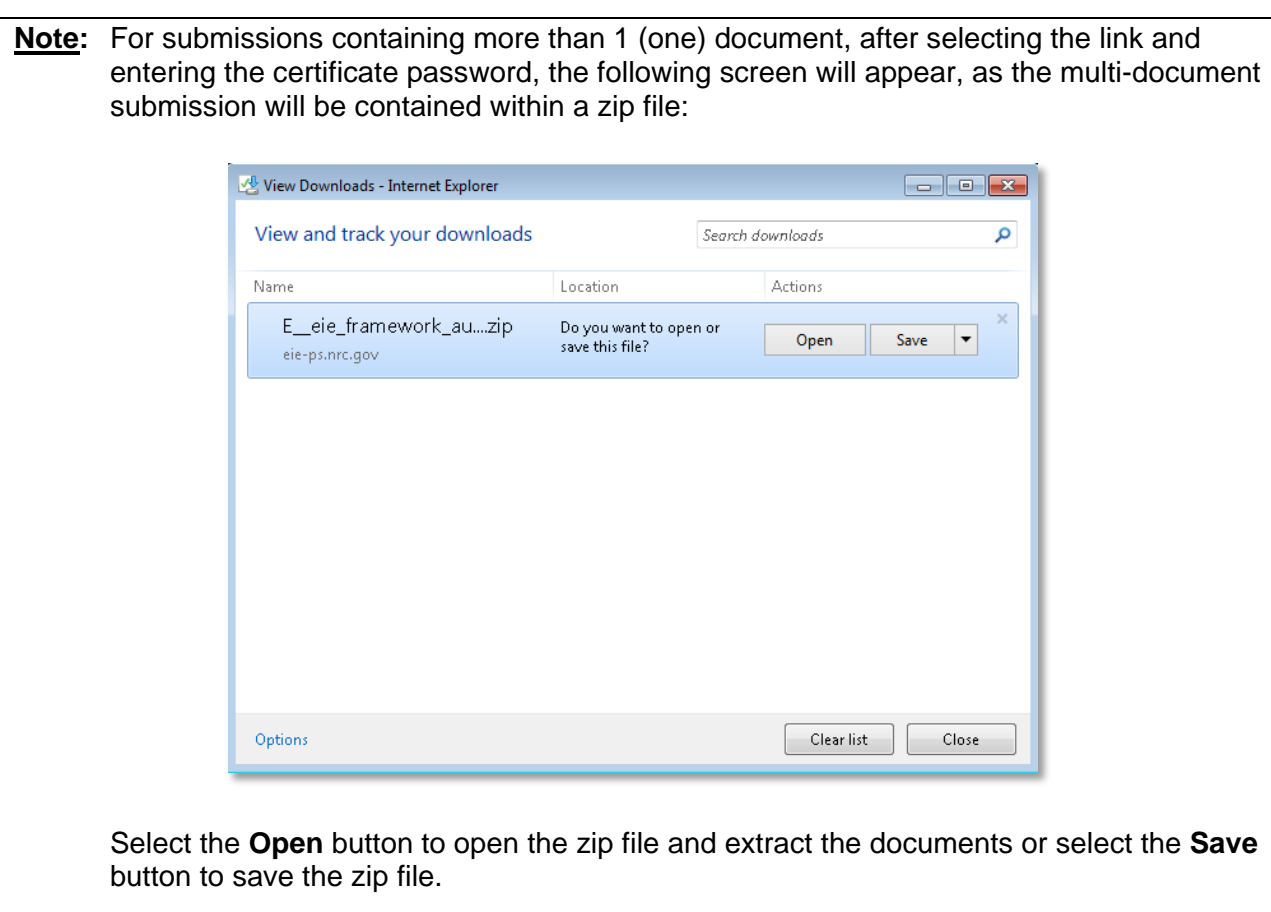

# <span id="page-25-1"></span>**4.5 Other User Functions**

Select **Other User Functions** from the menu bar:

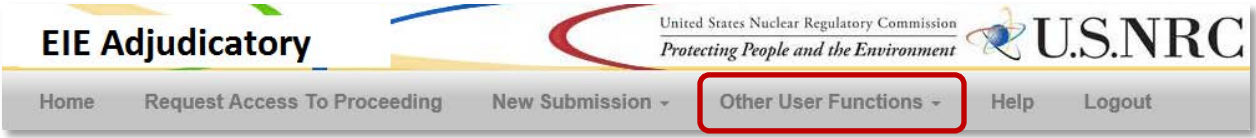

<span id="page-26-0"></span>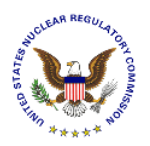

#### A drop-down menu will appear:

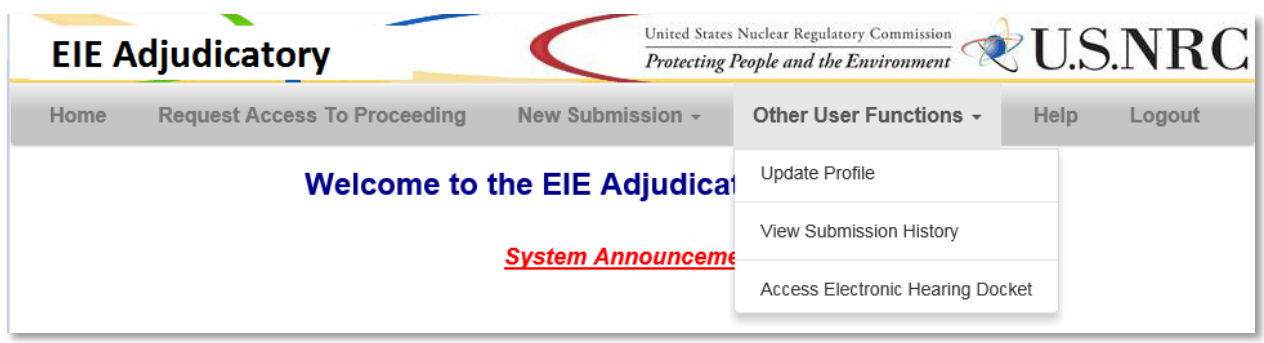

Select the applicable action:

- Update Profile (see **Section 4.5.1)**
- **View Submission History** (see [Section 4.5.2\)](#page-27-1)
- **Access Electronic Hearing Docket** (see [Section 4.5.3\)](#page-28-1)

#### <span id="page-26-1"></span>**4.5.1 Update Profile**

The "**Modify User Profile**" page will display:

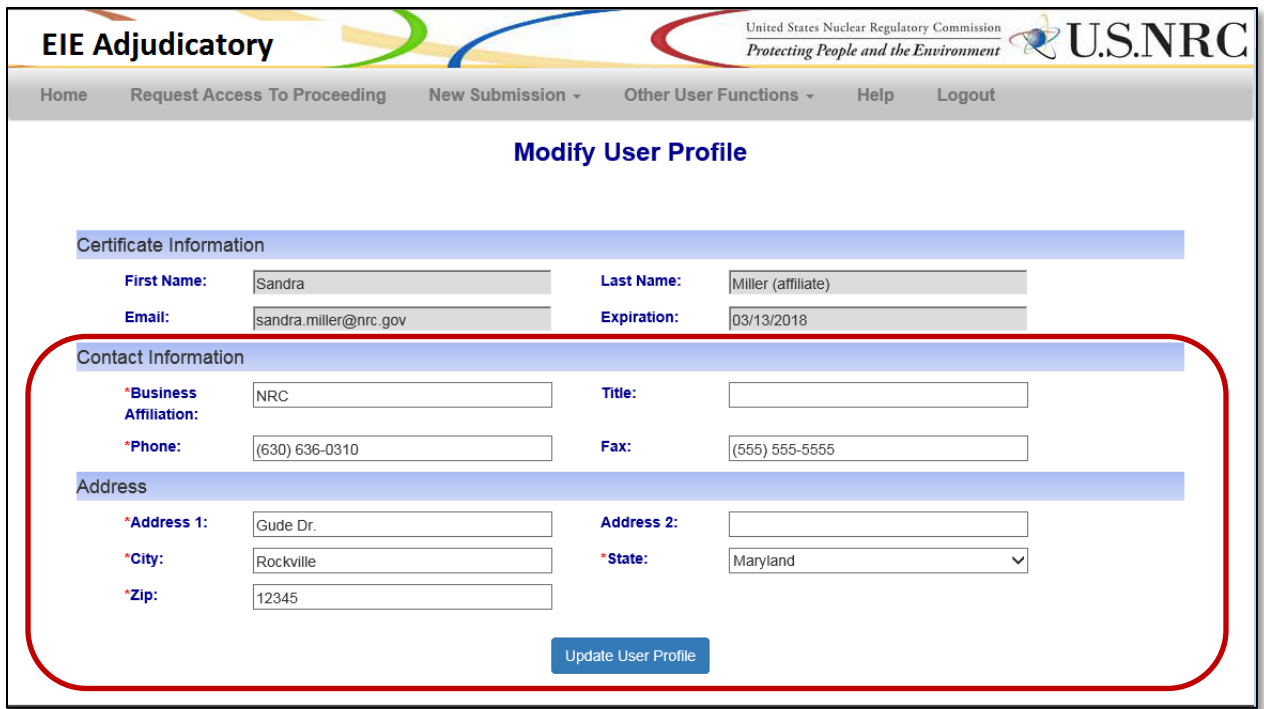

<span id="page-27-0"></span>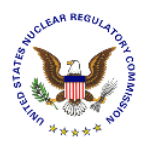

Update any editable field within the *Contact Information* or *Address* section of the form. Ensure all required fields, annotated with a red asterisk  $(\text{R}, \text{A})$ , are populated.

- The *Certificate Information* section is auto-populated with the certificate information of the person logging into the EIE system. These fields are *un-editable*.
- Update the *Contact Information* section with the certificate owner's **Business Affiliation** (*required*), **Title** (*not required*), **Phone** (*required*), and **Fax** (*not required*).
- Update the *Address* section with the certificate owner's **Address 1** (*required*), **Address 2** (*not required*), **City** (*required*), **State** (*required*), and **Zip** (*required*).

Click on the **Update User Profile** button to save the updated information.

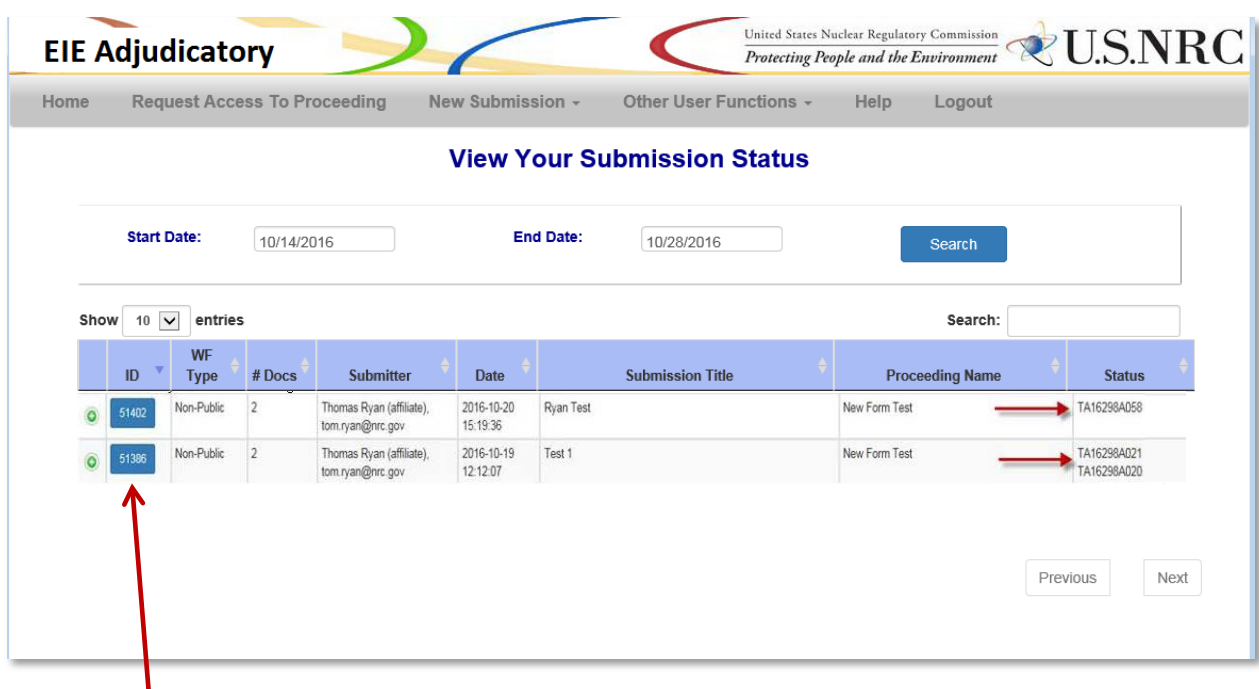

# <span id="page-27-1"></span>**4.5.2 View Submission History**

Select the **ID** button to view the submission.

**Note:** In the example above, even though the top submission has two (2) attachments, only a single accession number is shown. That is because the two attachments were added as a package and the number displayed is the package id.

In the second entry, in the example above, there are two  $(2)$  accession numbers. That is because one or both of the attachments is of document type 'Pre-filed xxx" Submissions with those docs types added individually and are not packaged.

<span id="page-28-0"></span>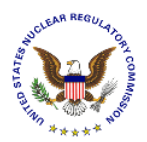

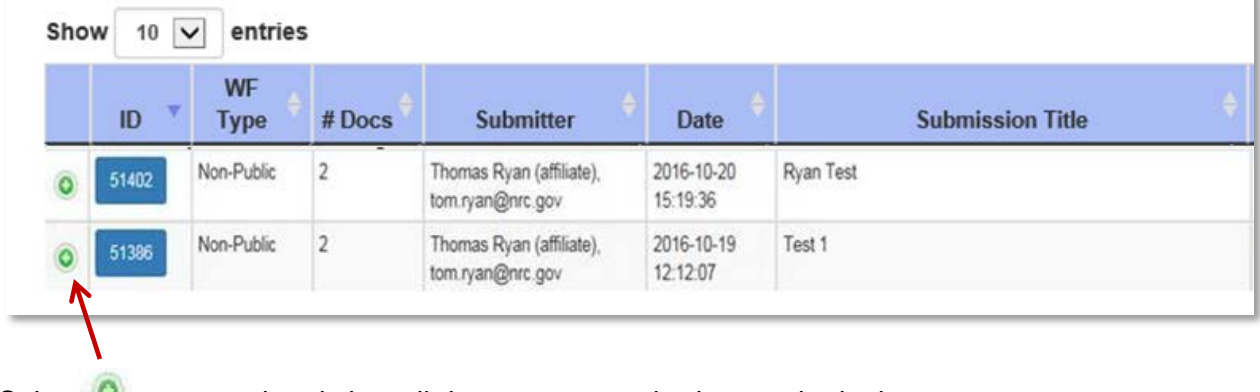

# Select  $\bullet$  to expand and view all documents attached to a submittal:

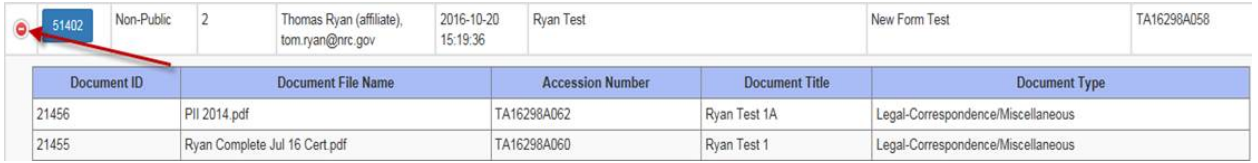

Select  $\bullet$  to collapse and view as a single line item.

# <span id="page-28-1"></span>**4.5.3 Access Electronic Hearing Docket**

After selecting **Access Electronic Hearing Docket** from the **Other User Functions** option in the menu bar, the Electronic Hearing Docket (EHD) will display:

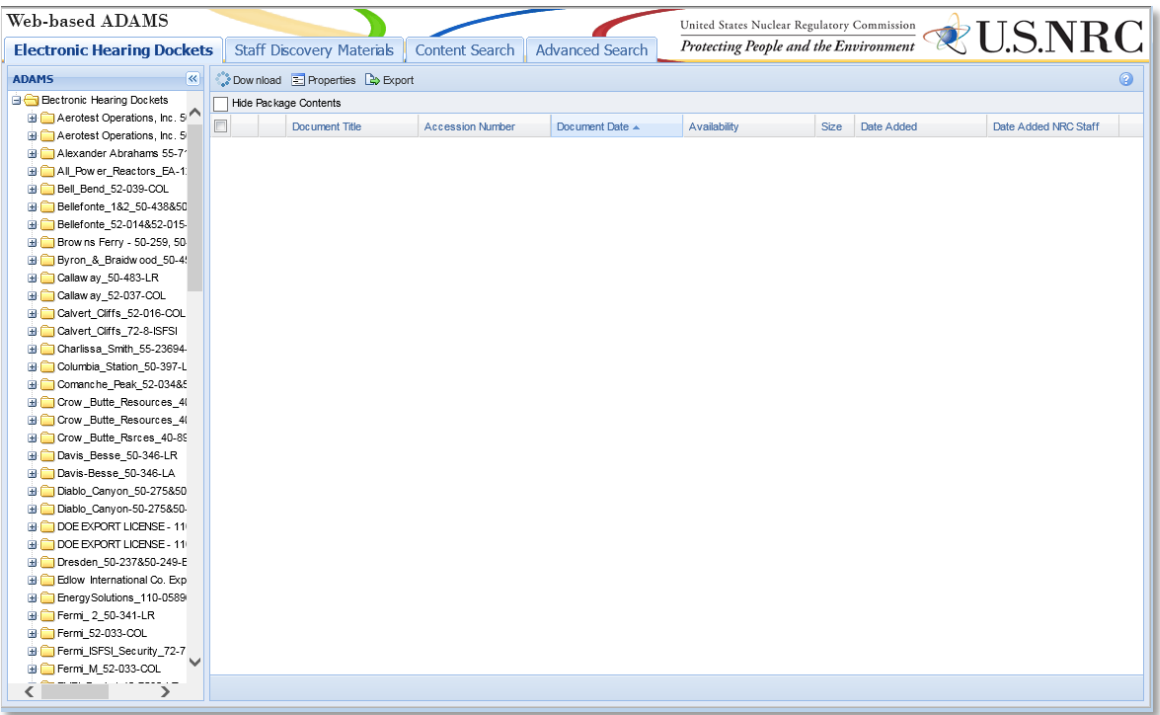

<span id="page-29-0"></span>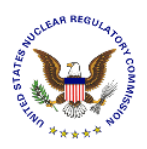

### <span id="page-29-1"></span>**4.6 Help**

Select **Help** from the menu bar.

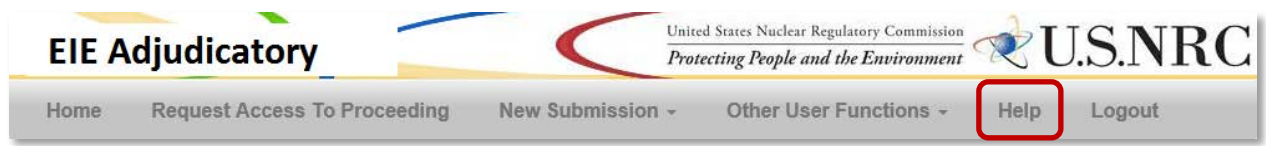

This Adjudicatory Submission User Guide will open.

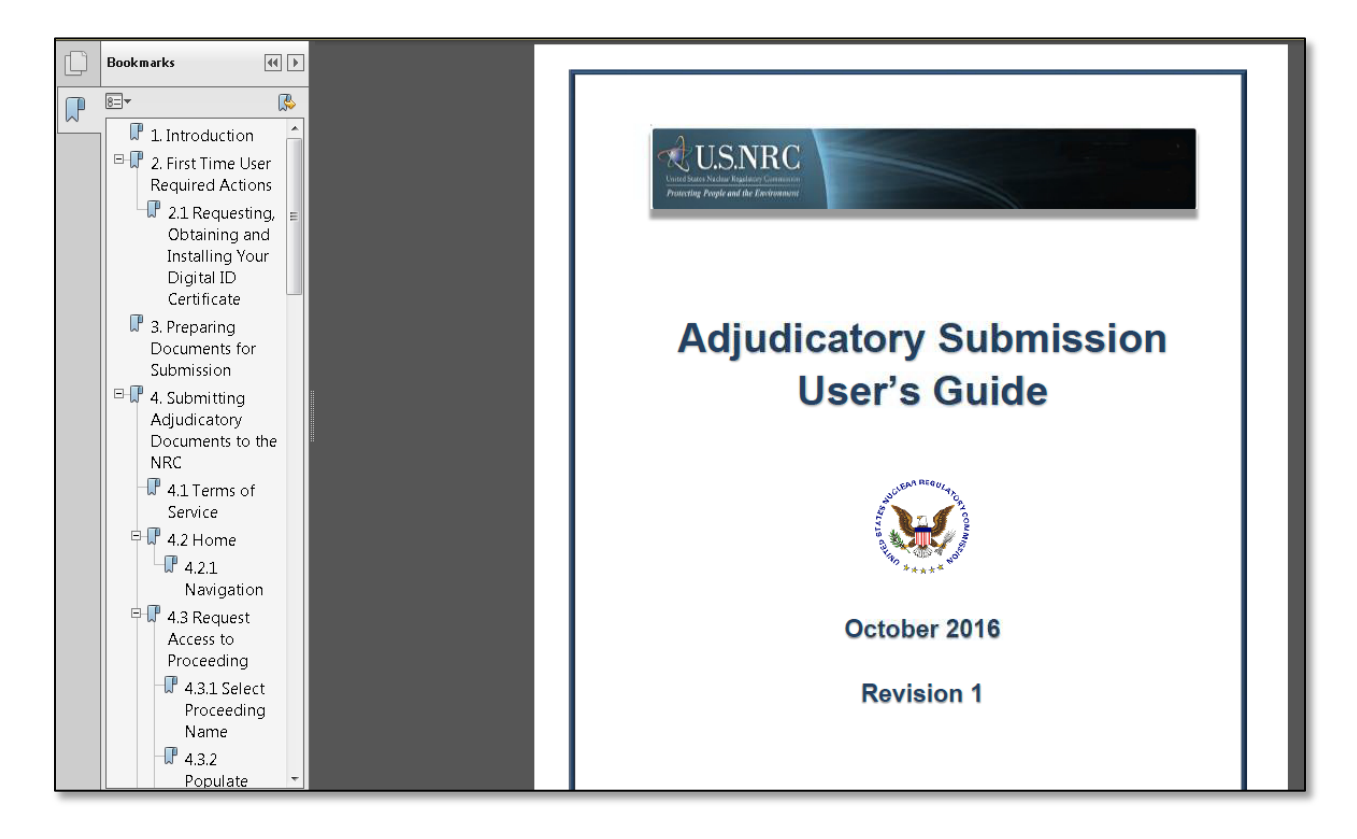

Bookmarks (on the left side of the screen) and links are embedded (such as within the Table of Contents) to allow for easy navigation through document.

<span id="page-30-0"></span>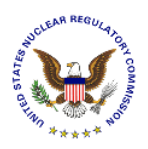

# <span id="page-30-1"></span>**4.7 Log Out**

Select **Log Out** from the menu bar.

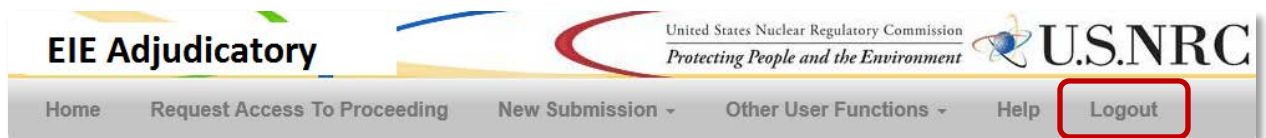

# The "**Terms of Service**" page will display.

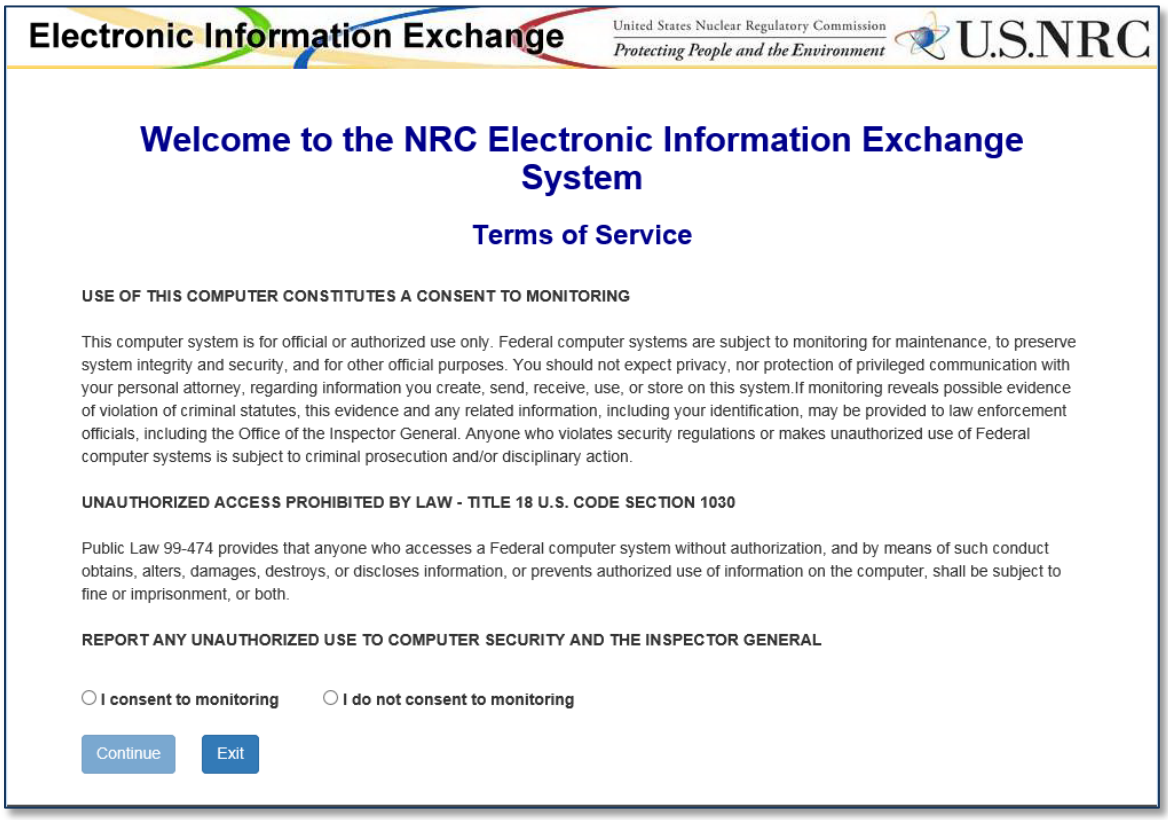

You may close the window or re-enter the EIE Adjudicatory system by following [Section 4.1.](#page-7-1)